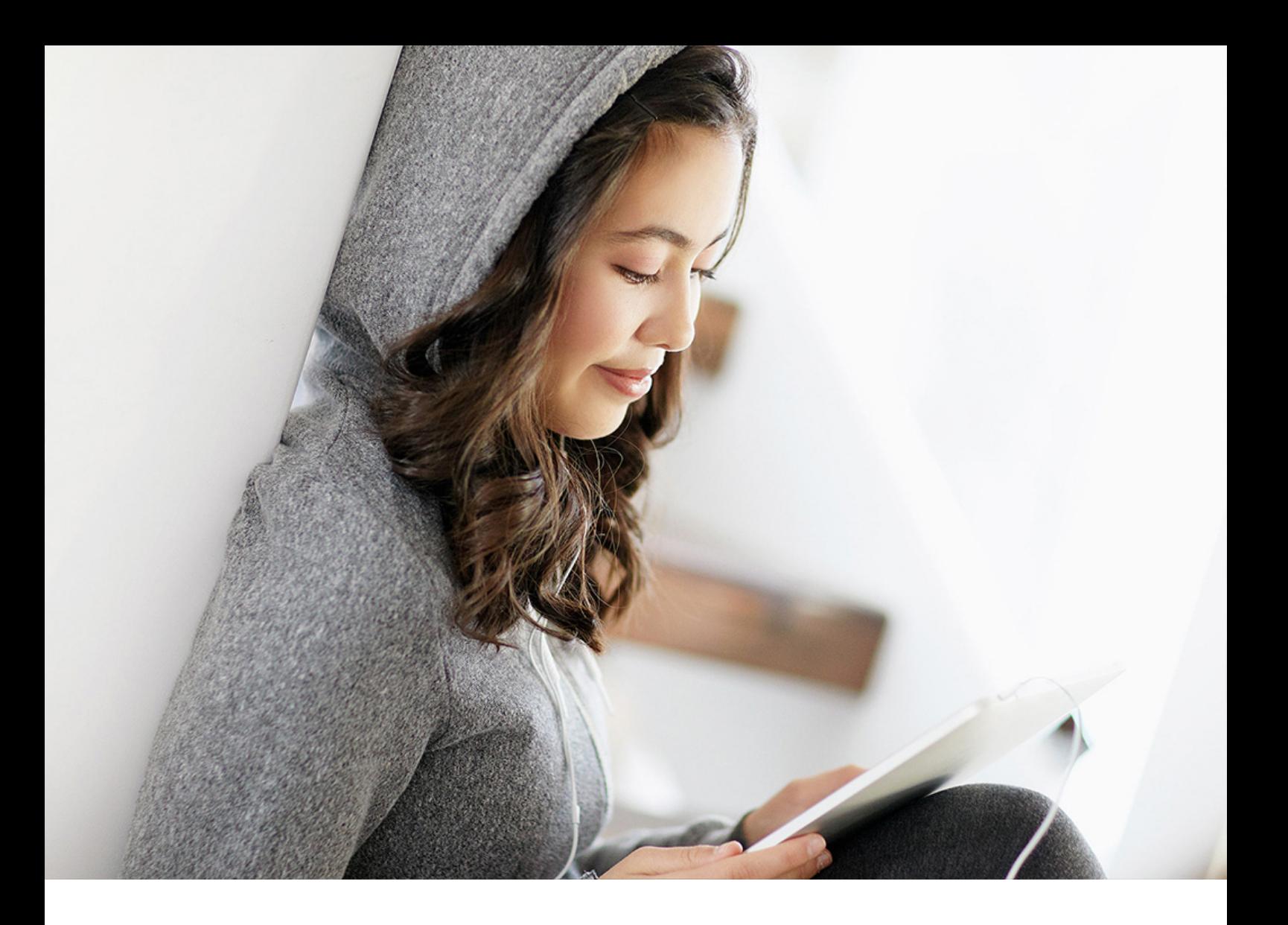

INSTALLATION GUIDE | PUBLIC Document Version: 2.2 – 2019-11-05

# **IBM Db2 High Availability Solution: IBM Tivoli System Automation for Multiplatforms**

© 2019 SAP SE or an SAP affiliate company. All rights reserved.

@ 2019 SAP SE or an SAP affiliate company. All rights reserved

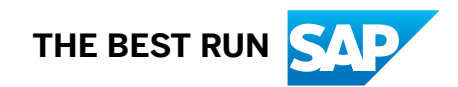

# **Content**

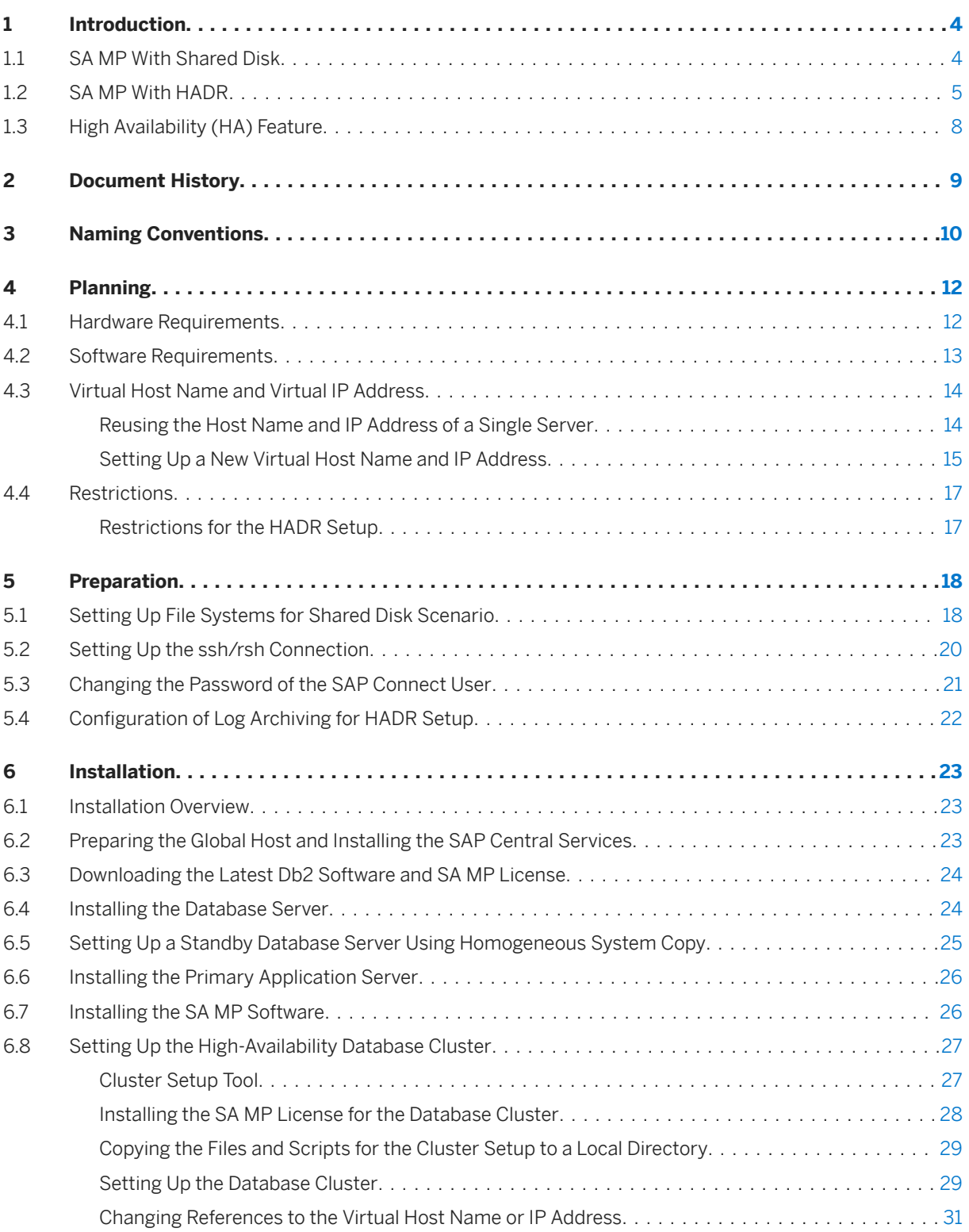

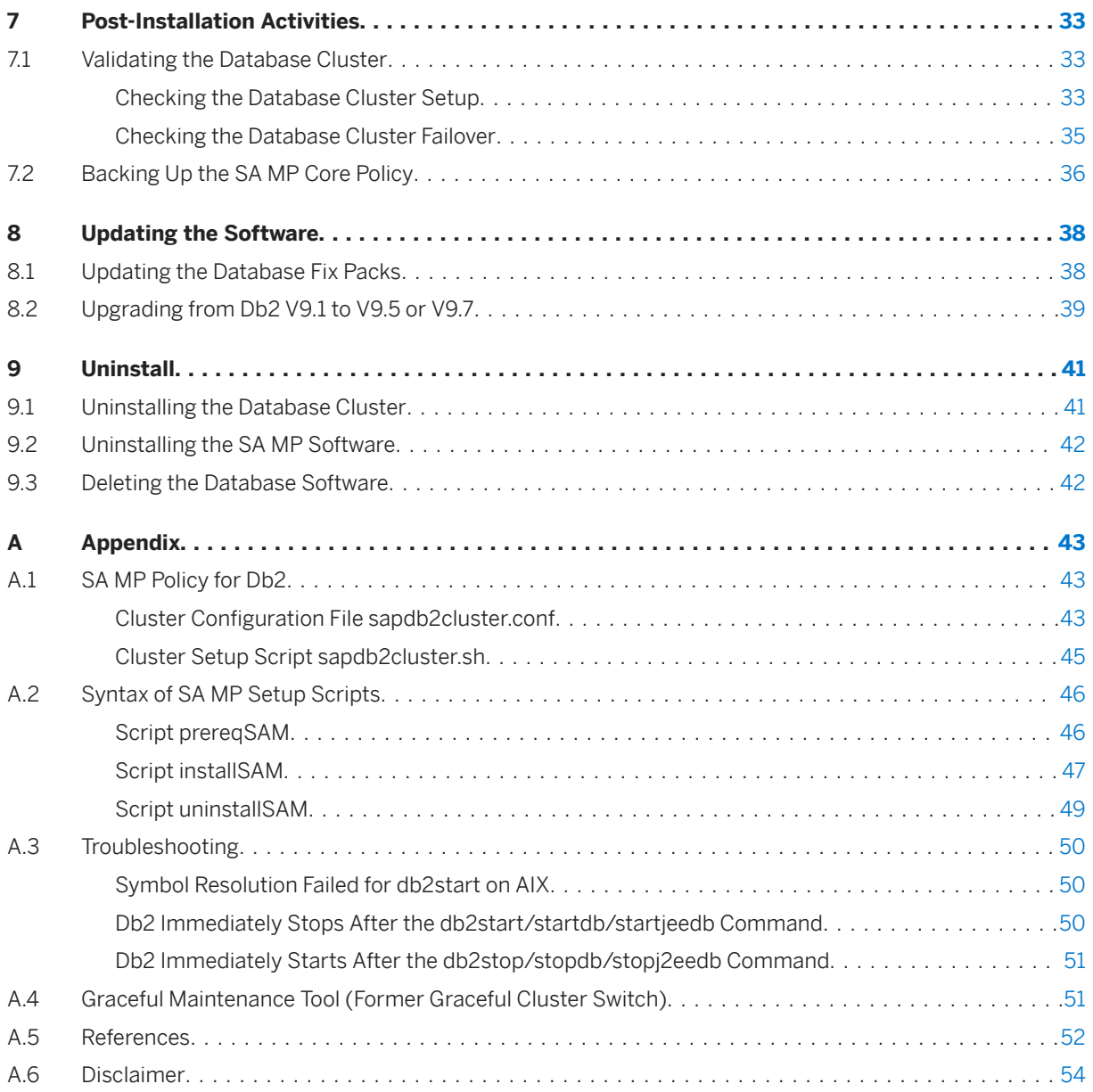

# <span id="page-3-0"></span>**1 Introduction**

## **Purpose**

This document describes how to set up a high-availability (HA) solution for IBM Db2 for Linux, UNIX, and Windows version 9.7 or higher using IBM Tivoli System Automation for Multiplatforms (SA MP) when your operating system is AIX, Solaris SPARC, or Linux.

SA MP is a high-availability cluster solution that provides several monitoring mechanisms to detect system failures and a set of rules to initiate the correct action without any user intervention. The set of rules is called "policy", which describes the relationships between applications or resources. This provides SA MP with extensive up-to-date information about the system landscape so that it can restart the resource on the current node or move the whole application to another cluster node.

The SA MP license that is bundled with Db2 is restricted to the use with Db2. It must not be used to automate other components like the SAP application server. The license scope is described in the IBM Knowledge Center at [https://www.ibm.com/support/knowledgecenter/SSEPGG\\_11.1.0/com.ibm.db2.luw.qb.server.doc/doc/](http://help.sap.com/disclaimer?site=https%3A%2F%2Fwww.ibm.com%2Fsupport%2Fknowledgecenter%2FSSEPGG_11.1.0%2Fcom.ibm.db2.luw.qb.server.doc%2Fdoc%2Fr0051894.html) [r0051894.html](http://help.sap.com/disclaimer?site=https%3A%2F%2Fwww.ibm.com%2Fsupport%2Fknowledgecenter%2FSSEPGG_11.1.0%2Fcom.ibm.db2.luw.qb.server.doc%2Fdoc%2Fr0051894.html) .

Due to the database reconnect feature of SAP NetWeaver, a database server failure and a subsequent failover controlled by SA MP within the database cluster to another node is almost transparent to the clients. The running transactions of the work processes are terminated. The users of transactions within the affected dialog processes receive a message. SAP NetWeaver reconnects to the database server as soon as it is available again.

## **Setup Types for Database Clusters**

There are two setup types to make a Db2 server highly available using SA MP:

● SA MP With Shared Disk [page 4]

The database is located on a shared disk. The disk is shared between two servers. When the first server fails, the second server assigns the virtual IP to the network adapter, mounts the shared disk, and starts the Db2 instance and database.

● [SA MP With HADR \[page 5\]](#page-4-0) (High Availability and Disaster Recovery): HADR is a Db2 replication feature to make the database server highly available (shared nothing approach). In this scenario, you have two separate Db2 database servers: a primary and a standby database server. The servers are kept in sync and, in the event of failure, the standby database server takes over the workload.

# **1.1 SA MP With Shared Disk**

The figure below shows a setup of two database servers that share the database software and the database itself on a shared disk. Both database servers have access to the shared disk, but only one of them is running at <span id="page-4-0"></span>a time and is connected to the shared disk. The SAP NetWeaver application server instances are running on separate machines. SAP NetWeaver only knows the virtual host name or the virtual IP address of the database cluster. SA MP assigns the virtual IP address to the node on which the Db2 software is currently running.

In the event of failure of node 1, SA MP detects the failure and assigns the virtual IP address to a network adapter on node 2 (en0), mounts the shared disk and starts the Db2 instance on node 2. During the activation of the database, Db2 triggers a crash recovery to bring the database into a consistent and usable state. All open transactions from node 1 are rolled back and all committed transactions that were still in the memory when the crash occurred are completed. This process can take a while.

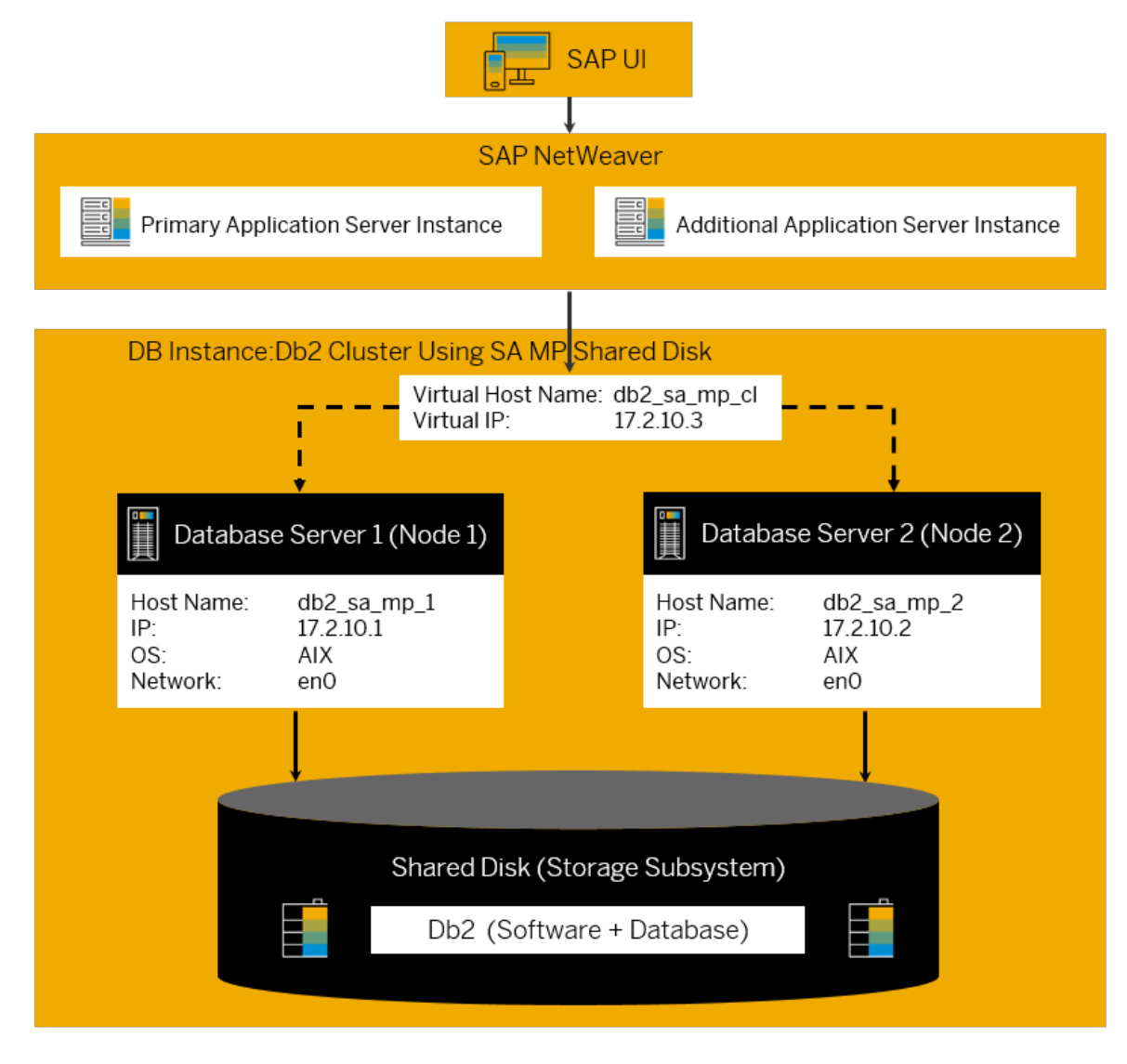

#### SA MP with shared disk

# **1.2 SA MP With HADR**

The figure below shows a setup of two database servers. Both database servers have their own storage and are up and running. In HADR, one server has the role of the primary server. This means that all clients are connected to this server. All transactions are written to logs. The log data is transferred via TCP/IP to the

second database server, the standby server. This standby server updates the local database by rolling forward the transferred log files. So the standby server is kept in sync with the primary server.

HADR is a replication feature only. This means that it has no failure detection and no automation facilities. SA MP monitors the two database servers. When the primary database server crashes, SA MP initiates the HADR takeover by the standby server and also ensures that the virtual IP address is assigned to the new primary server.

Db2 also provides a client reroute feature, which ensures that all clients know the standby database server. In the event of a failure, the clients reroute their connections to the standby server. We recommend that you use a virtual IP address instead of the Db2 client reroute feature where possible. For more information, see SAP Note [1568539](http://help.sap.com/disclaimer?site=https://launchpad.support.sap.com/#/notes/1568539) .

### $\rightarrow$  Recommendation

We recommend that you use SA MP for monitoring the database servers and moving the virtual IP address since this is transparent to all application servers and the monitoring infrastructure.

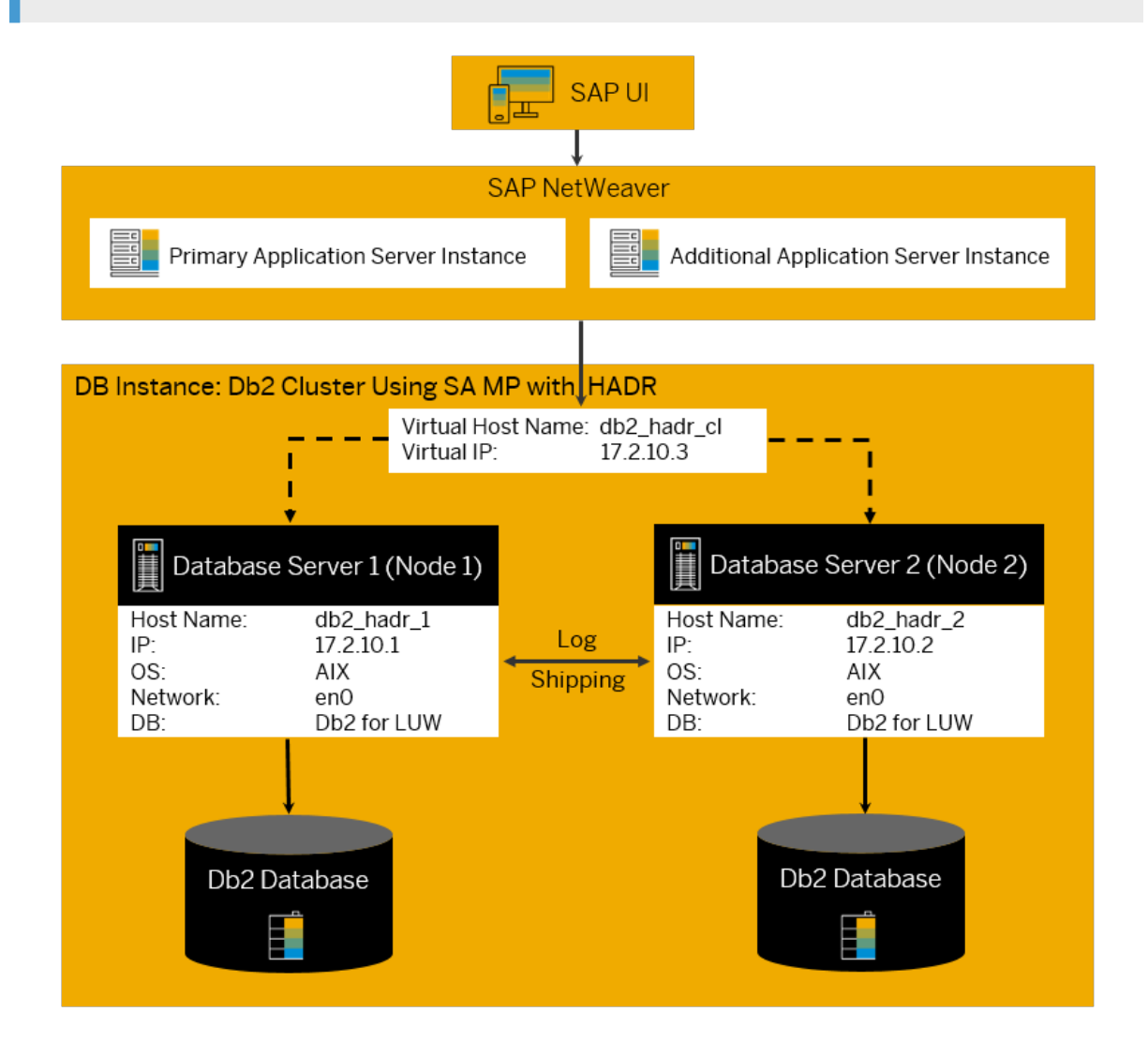

### SA MP with HADR

If the primary server crashes, the takeover only requires a few seconds since the second database server is already running and the database is already in a consistent state.

However, the synchronization algorithm takes some additional time for updates. You can choose between the following synchronization modes for HADR:

• SYNC (synchronous)

This mode provides the greatest protection against transaction loss, and using it results in the longest transaction response time among the three modes. In this mode, log writes are considered successful only if logs have been written to log files on the primary database and if the primary database has received acknowledgment from the standby database that the logs have also been written to log files on the standby database. The log data is guaranteed to be stored at both sites.

● NEARSYNC (near synchronous)

While this mode has a shorter transaction response time than the synchronous mode, it also provides slightly less protection against transaction loss. In this mode, log writes are considered successful only if the log records have been written to the log files on the primary database and if the primary database has received acknowledgment from the standby system that the logs have also been written to the main memory on the standby system. Data is only lost if both sites fail simultaneously and if the target site has not transferred all of the log data that it has received to nonvolatile storage.

• ASYNC (asynchronous)

This mode has a high chance of transaction loss if the primary system fails. It also has a short transaction response time. In this mode, log writes are considered successful only if the log records have been written to the log files on the primary database and have been delivered to the TCP layer of the primary system's host machine. Since the primary system does not wait for acknowledgment from the standby system, transactions might be considered committed when they are still on their way to the standby server.

● SUPERASYNC (super asynchronous)

This mode is available for IBM Db2 as of version 9.5 FP8. The super asynchronous mode complements the existing set of synchronization modes by ensuring that transactions can never be blocked or experience elongated response times due to network interruptions or congestion, therefore allowing transactions to be processed more quickly than in any other HADR synchronization mode.

### $\rightarrow$  Recommendation

We recommend that you use NEARSYNC for the HADR synchronization mode.

### A Caution

You must ensure that your network can rapidly manage the synchronization workload. If you do not ensure a rapid synchronization, the network becomes a bottleneck for the performance of the database server:

- The primary database has to wait for acknowledgment of the shipped log data in the SYNC and NEARSYNC modes.
- The primary database has to wait to send new messages to the standby server in the ASYNC mode when the TCP/IP buffers are full.

The distance between the two database servers can be much larger than in the shared disk setup since the two database servers only need a network connection to each other. So you can place them at different locations to protect your data, for example, against fire

# <span id="page-7-0"></span>**1.3 High Availability (HA) Feature**

As of Db2 V9.5, Db2 can communicate with the associated cluster manager to change the cluster configuration according to actions and state changes of Db2.

For example, if the high availability (HA) feature is not enabled, you have to start and stop Db2 using cluster manager commands. With the Db2 HA feature, you can use native db2start or db2stop commands to manage your Db2 database. The commands change the state of the Db2 resource in the cluster configuration and prevent the cluster manager from bringing the resource back online or offline. From the user's point of view, the whole cluster handling is transparent. By using this feature, you reduce the risk of wrong configuration of your cluster when you change the configuration of Db2. For example, if you add a new container to your cluster on a new shared disk, Db2 adds this shared disk to your resource group to make sure that the failover also mounts the new disk at the other node.

In addition, the db2haicu tool (Db2 high-availability instance configuration utility) was introduced that you can use to enable HA and to configure the cluster manager in your system environment.

### $\rightarrow$  Recommendation

The db2haicu tool also provides an interactive mode for cluster setup. For SAP systems, you can use the sapdb2cluster.sh script to set up the cluster. The sapdb2cluster.sh uses db2haicu for the cluster setup and ensures that the cluster is set up in a way that startdb and stopdb scripts work correctly. We recommend that you use the sapdb2cluster.sh script.

# <span id="page-8-0"></span>**2 Document History**

## **△ Caution**

Before you start the implementation, make sure you have the latest version of this document. It's available at [https://help.sap.com/viewer/db6\\_samp](https://help.sap.com/viewer/db6_samp) on [SAP Help Portal.](https://help.sap.com)

Here's an overview of the most important document changes:

Document History

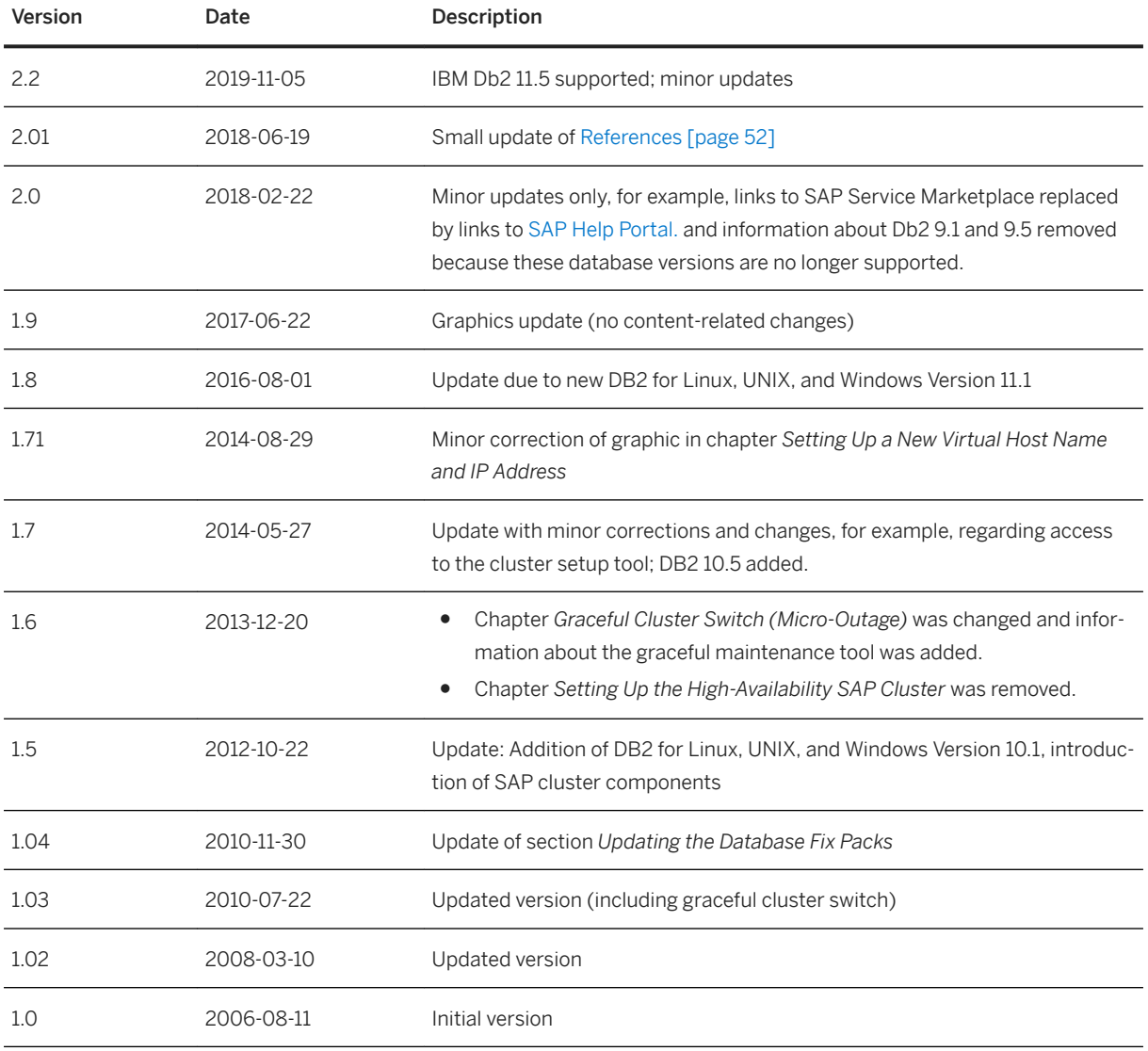

# <span id="page-9-0"></span>**3 Naming Conventions**

In this document, the following naming conventions apply:

## **IBM Terminology**

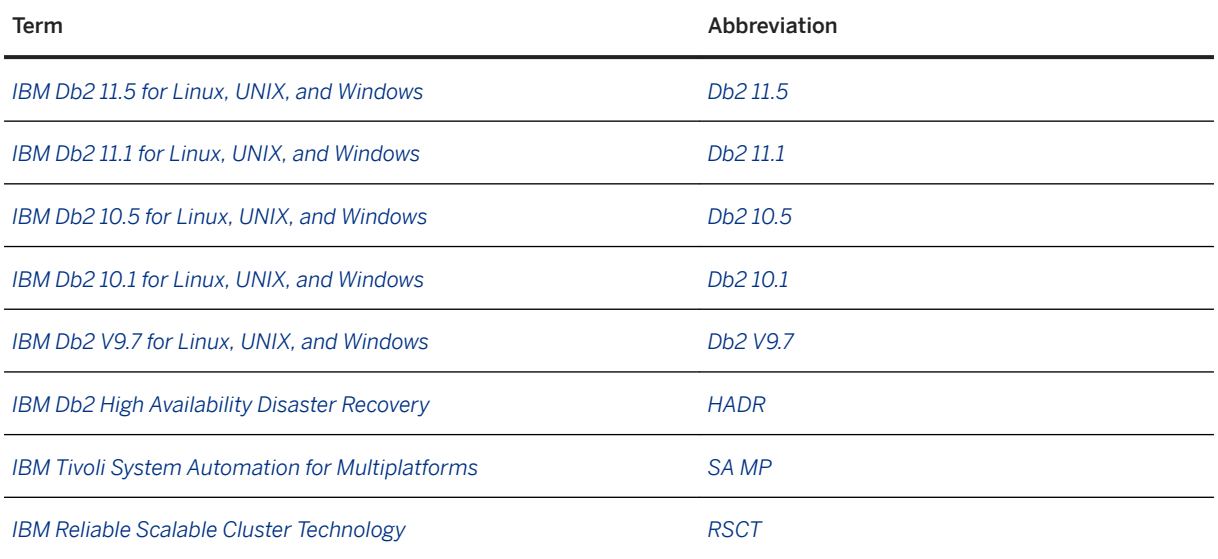

With Db2 11.1, IBM introduced the concept of Modification Packs. A Modification Pack (also referred to as Mod or MP) introduces new functions to the Db2 product. For the IBM Db2 Modification Packs and Fix Packs, we mostly use abbreviations such as Db2 11.1 Mod 2 Fix Pack 2, or even shorter, simply Db2 11.1 MP2 FP2.

### **Renaming: IBM DB2 for Linux, UNIX, and Windows is now IBM Db2**

IBM has changed its database name from IBM DB2 for Linux, UNIX, and Windows to simply IBM Db2 (with a lowercase 'b' in Db2). In older SAP publications, you'll still find the old product name, but in more recent documentation, we use the new term, sometimes extended by 'for Linux, UNIX, and Windows' to avoid confusion with other products of the Db2 family, such as Db2 for z/OS or Db2 for i.

# **SAP Terminology**

As of SAP NetWeaver 7.1, the following terminology changes apply:

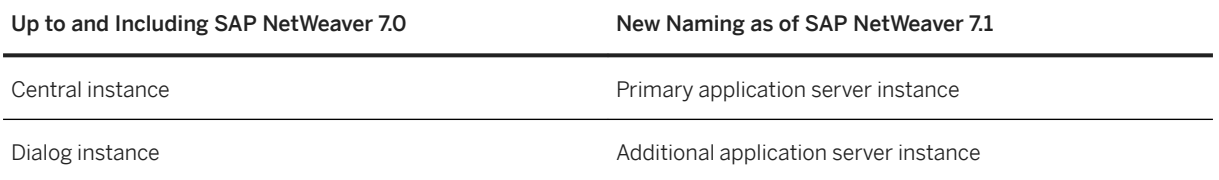

## **Variables**

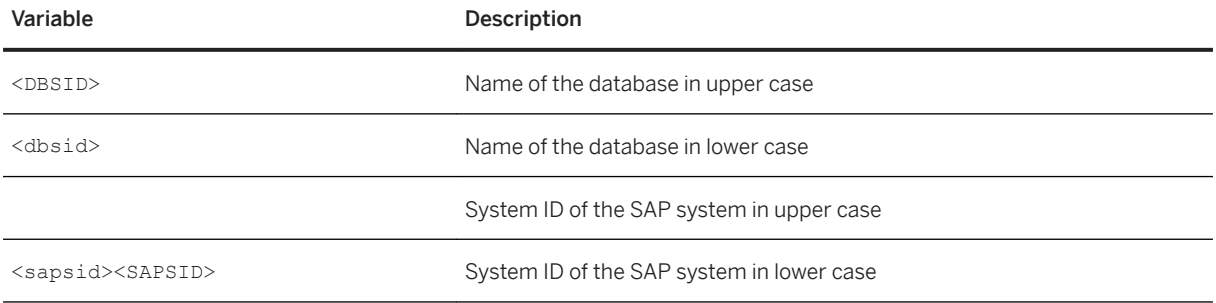

# <span id="page-11-0"></span>**4 Planning**

# **4.1 Hardware Requirements**

To set up the Db2 server in an HA environment using the free two-node license of SA MP, the following hardware requirements must be met:

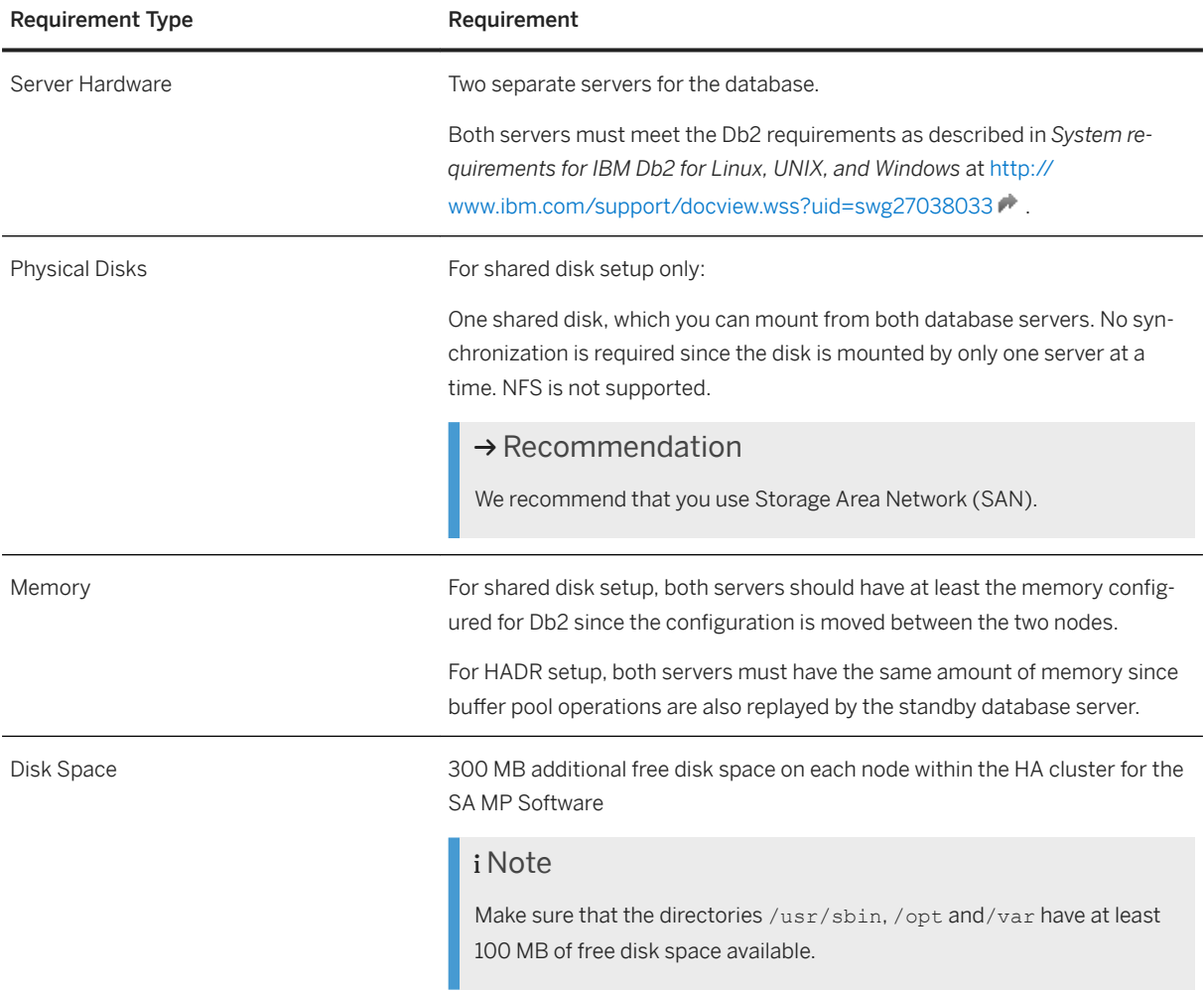

### $\rightarrow$  Recommendation

We recommend that you use two identical machines for the cluster setup. Since in a shared disk setup, the database manager configuration and the database registry are transferred during movement of Db2 from one node to the other, the configuration must suit both of them.

<span id="page-12-0"></span>In the HADR setup, the primary server has to wait until the standby database server sends the acknowledgment back to the primary server. This means that the standby server also impacts the performance of the primary server.

# **4.2 Software Requirements**

## **Cluster Setup Tool**

To set up a high-availability solution for IBM Db2 for Linux, UNIX, and Windows using IBM Tivoli System Automation for Multiplatforms (SA MP), you require the cluster setup tool that you can download from SAP Note [960843](http://help.sap.com/disclaimer?site=https://launchpad.support.sap.com/#/notes/960843) . The cluster setup tool comprises the script sapdb2cluster.sh (also referred to as *cluster* setup script in this document) and a configuration file.

### i Note

Before you start the installation, see SAP Note [960843](http://help.sap.com/disclaimer?site=https://launchpad.support.sap.com/#/notes/960843) . Always use the latest version of the cluster setup tool that is attached to this SAP Note.

## **Supported Operating Systems**

The following operating systems are supported with SA MP:

- AIX 64 bit
- Red Hat Enterprise Linux
- SuSE Linux Enterprise Server
- Solaris on SPARC

For more information about the required operating system versions for your SAP system running on IBM Db2, see the product availability matrix (PAM) for your SAP system release at [https://support.sap.com/en/release](http://help.sap.com/disclaimer?site=https%3A%2F%2Fsupport.sap.com%2Fen%2Frelease-upgrade-maintenance.html)[upgrade-maintenance.html](http://help.sap.com/disclaimer?site=https%3A%2F%2Fsupport.sap.com%2Fen%2Frelease-upgrade-maintenance.html) . Make sure that the operating system that you use is both supported for your SAP system and IBM Db2 version and for SA MP.

## **Additional Requirements**

- Perl must be installed on the database servers.
- On Linux, Public Domain Korn Shell (pdksh) must also be installed.
- All nodes must run on the same operating system.
- All host machines must have the same operating system patch level.
- You must use the Db2 CLI driver for client connectivity.

# <span id="page-13-0"></span>**4.3 Virtual Host Name and Virtual IP Address**

The virtual host name and the virtual IP address are used to access the cluster. The virtual host name is a reference on the DNS server or to the virtual IP address in the /etc/hosts files. The cluster binds the virtual IP address to the active cluster node. All clients have to refer either to the virtual host name or directly to the virtual IP address. Therefore, the clients always connect to the node of the cluster where the clustered Db2 or the SAP instance is currently running.

To set up such an environment, you can choose between the following options:

- Reuse the host name and IP address of a single server as virtual host name and IP address [page 14].
- [Set up a new virtual host name and IP address \[page 15\]](#page-14-0).

For a new installation or system copy, we always recommend the second approach. The first option is only recommended for an existing SAP system that you want to make highly available.

## **4.3.1 Reusing the Host Name and IP Address of a Single Server**

To reuse the host name and the IP address of the single database server as virtual host name and virtual IP address, you have to replace the physical host name and the physical IP address of the single database server with a new host name and a new IP address because you specify the old host name and the old IP address of the database server as the new virtual host name and virtual IP address in the cluster setup configuration file sapdb2cluster.conf.

The advantage of this approach is that you do not have to change the references to the database host or SAP instance host of your SAP system landscape and of additional monitoring tools. However, additional services that are installed on the server are not available anymore on the specified host name or IP address.

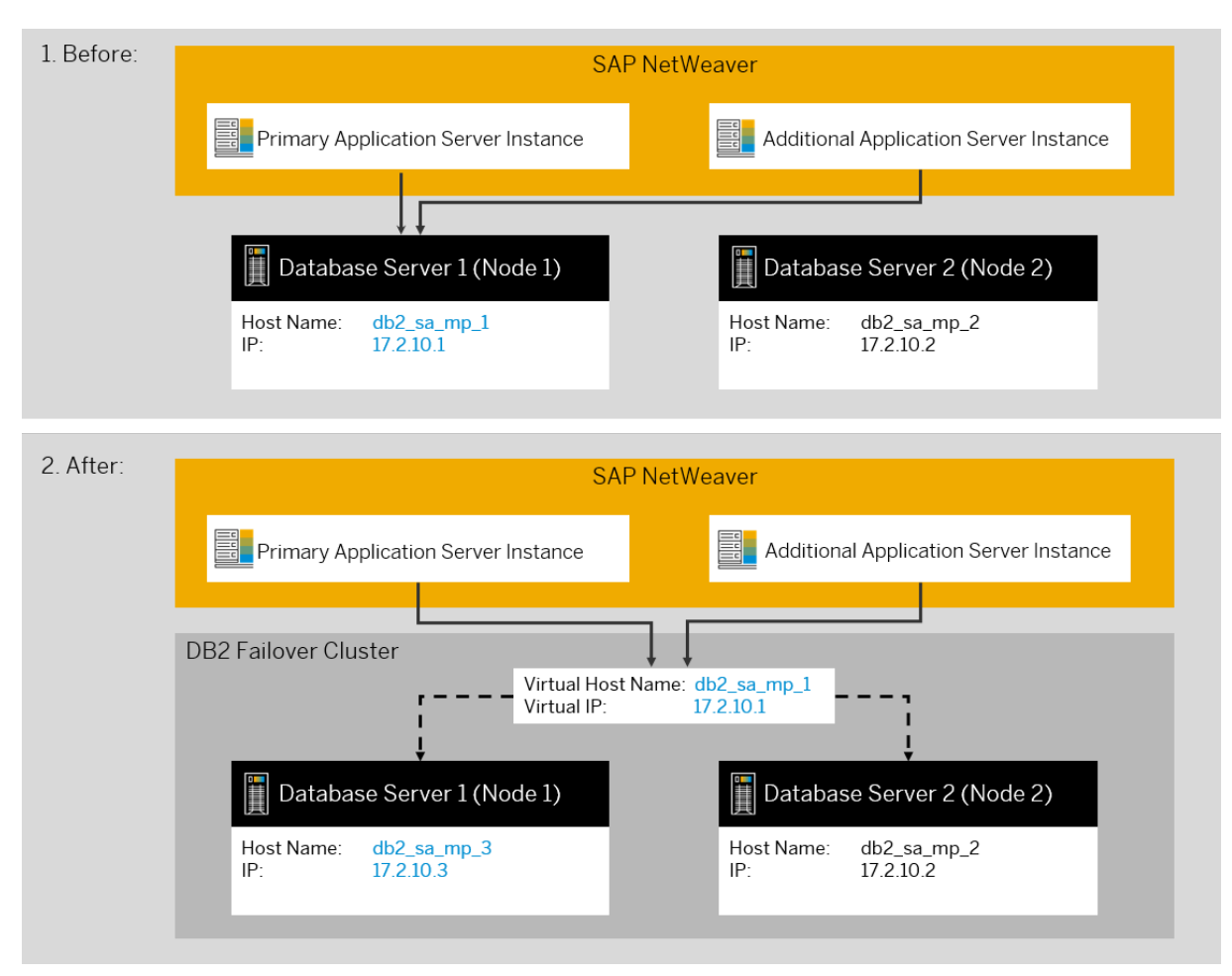

<span id="page-14-0"></span>The following figure provides an example of such a reuse before and after the database cluster has been set up:

Reuse of Host Name and IP Address of Single Database Server

The host name  $db2$  samp 1 of the single database server is reused as virtual host name; the IP address 17.2.10.1 is reused as virtual IP address. To avoid naming conflicts, the database server needs a new network identity. Therefore, the database host name is changed to db2\_sa\_mp\_3 and the IP address to 17.2.10.3.

The host name and IP address of the second database server (node 2) remain the same and both database servers are now addressed with the new virtual address and IP address.

You have to change the entries of the host name in db2nodes.cfg to the new physical host name of node 1. This file is located in the Db2 instance directory.

# **4.3.2 Setting Up a New Virtual Host Name and IP Address**

To set up a new virtual host name and a new virtual IP address, you specify the new host name and the new IP address in the cluster setup configuration file sapdb2cluster.conf.

The following figure shows an example of how to set up a new virtual host name or IP address before and after the database cluster has been set up:

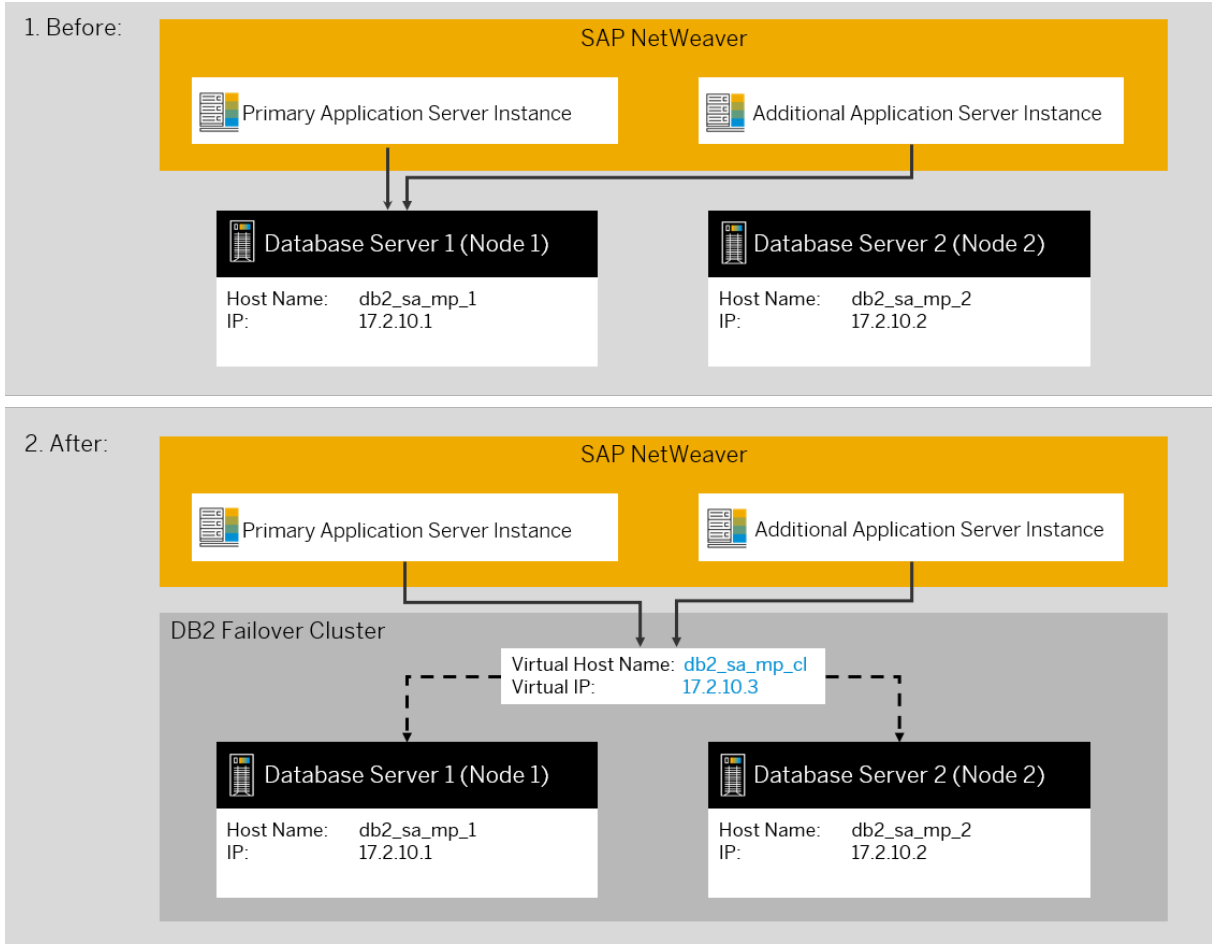

Setup of New Virtual Host Name and IP Address

The database server keeps its host name db2\_sa\_mp\_1 and its IP address 17.2.10.1. A new virtual host name db2\_sa\_mp\_cl and a new virtual IP address 17.2.10.3 are chosen for the failover cluster. If you already have an SAP NetWeaver system running on this database server (node 1), you have to change all references to the database host in the SAP system landscape and in the monitoring tools. Although the sapdb2post.sh script automatically replaces some of the references in your SAP system landscape, you have to make some of the changes manually.

For more information, see [Changing References to the Virtual Host Name or IP Address \[page 31\].](#page-30-0)

# <span id="page-16-0"></span>**4.4 Restrictions**

# **4.4.1 Restrictions for the HADR Setup**

For the HADR setup, the following restrictions apply:

- HADR is not supported in a partitioned database environment.
- The primary and standby databases must have the same operating system version and the same version of the Db2 database system, except for a short time during a rolling upgrade.
- Log archiving can only be performed by the current primary database.
- You can use Self-Tuning Memory Manager (STMM) only on the current primary database.
- Backup operations are not supported on the standby database.
- Non-logged operations, such as changes to database configuration parameters and to the recovery history file, are not replicated to the standby database.
- Load operations with the COPY NO option specified are not supported.
- HADR does not support the use of raw I/O (direct disk access) for database log files. If HADR is started via the **START HADR** command or the database is activated (restarted) with HADR configured and raw logs are detected, the associated command fails.

# <span id="page-17-0"></span>**5 Preparation**

Make sure that you perform the following steps before you start the installation:

- 1. Set up file systems for shared disk scenario [page 18].
- 2. [Set up the ssh/rsh connection \[page 20\]](#page-19-0).
- 3. [Change the password of the SAP connect user \[page 21\]](#page-20-0).
- 4. Configure the log archiving for HADR setup [page 22].

## **5.1 Setting Up File Systems for Shared Disk Scenario**

Before you install SA MP, you have to ensure the required file systems are set up as follows:

● All directories under /db2 must be located on the shared disk but not on NFS shares. For example, the following file systems are required for a standard SAP system with a database that uses Db2's automatic storage management:

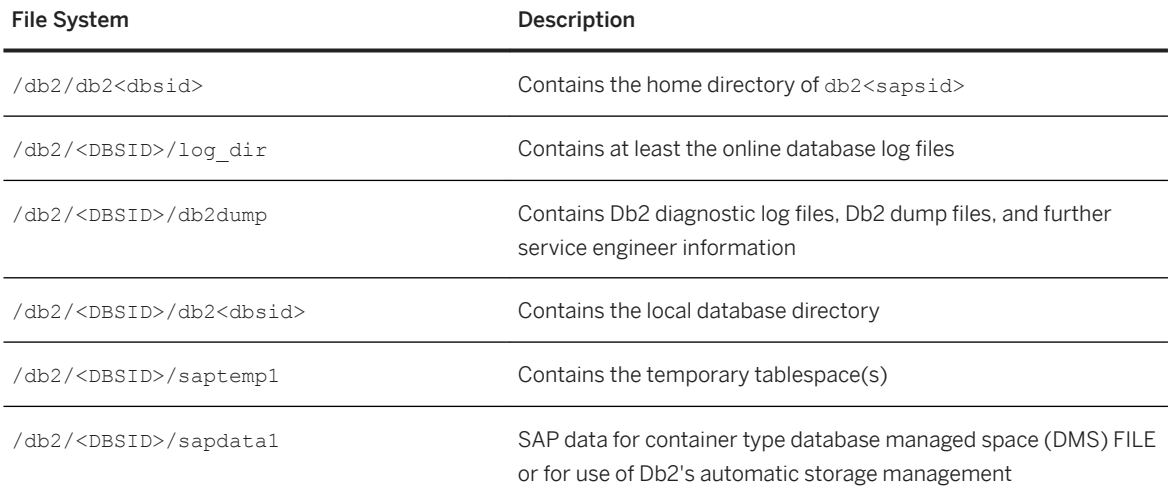

To make sure that either of the mentioned file systems is stored on the shared disk, choose one of the following options (where you replace  $\langle \text{dir} \rangle$  with any of the directories mentioned here):

- Mount the shared disk on /db2 and create an appropriate directory, for example, /<dir>.
- Create a partition on the shared disk and mount the partition on /db2/<dir>. For more information about the recommended file system sizes, see your relevant installation guide at [https://help.sap.com/viewer/30839dda13b2485889466316ce5b39e9/CURRENT\\_VERSION/en-US/](https://help.sap.com/viewer/30839dda13b2485889466316ce5b39e9/CURRENT_VERSION/en-US/c8ed609927fa4e45988200b153ac63d1.html) [c8ed609927fa4e45988200b153ac63d1.html](https://help.sap.com/viewer/30839dda13b2485889466316ce5b39e9/CURRENT_VERSION/en-US/c8ed609927fa4e45988200b153ac63d1.html) and database upgrade guide at [https://help.sap.com/](https://help.sap.com/viewer/p/DB6) [viewer/p/DB6](https://help.sap.com/viewer/p/DB6).
- All directories under /usr/sap/<SAPSID>/<INSTANCE> must be located on the shared disk but not on NFS shares.
- Make sure that all required mount points to the shared disk are not mounted at system boot time and that the file systems check at boot time is disabled.
	- On Linux, you have to set the noauto option. Furthermore, set the sixth column *fs\_passno* to **0** in file /etc/fstab as follows:

**/dev/sdc1 /db2 reiserfs noauto,acl,user\_xattr 0 0 /dev/sdc2 /usr/sap/<SAPSID>/<INSTANCE> reiserfs noauto,acl,user\_xattr 0 0**

○ On AIX, you have to set the options check and mount to **false**.

```
/db2:dev = /dev/fslv01<br>
vfs = ifs2= jfs2log = /dev/loglv00mount = false
check = false
 options = rw
account = false
/usr/sap/<SAPSID>/<INSTANCE>:<br>dev = /dev/fslv02
dev = /dev/fslv02<br>vfs = jfs2vfs = jfs2log = /dev/loglv02mount = false<br>
check = falsecheck = falseoptions = rw
\frac{1}{\text{account}} = false
```
### **△ Caution**

You must make sure that none of the file systems are mounted automatically during system reboot. SA MP is the only authority allowed to mount the file systems.

● If you have to mount the file systems listed above manually, you must disable SA MP Automation first, that is, set it to manual mode or lock the resource. Otherwise, SA MP unmounts the file systems immediately. To set SA MP to manual mode or to automation mode, use the following commands as user root, db2<dbsid> or <sapsid>adm:

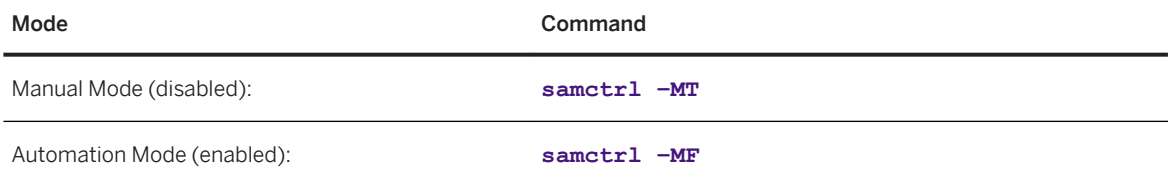

To lock the resource or resource group, use the following commands as user root, db2<dbsid> or <sapsid>adm:

- Lock (automation disabled):
	- Resource group: rgreq –o lock <resource group>

• Example **rgreq –o lock db2\_db2ha3\_0-rg**

○ Resource: rgmbrreq –o lock <resource>

<span id="page-19-0"></span> Example **rgmbrreq –o lock IBM.Application:db2mnt-db2-rs** ○ Unlock (automation enabled): ○ Resource group: rgreq –o unlock <resource group> **<sup>•</sup>** Example **rgreq –o unlock db2\_db2ha3\_0-rg** ○ Resource: rgmbrreq –o unlock <resource> •<sup>2</sup>• Example **rgmbrreq –o unlock IBM.Application:db2mnt-db2-rs**

• All types of local file systems are supported by SA MP, for example, reiserfs,jfs2, and so on.

# **5.2 Setting Up the ssh/rsh Connection**

For the installation of SA MP, you have to enable ssh or rsh login for user root without password authentication. This enables user root to connect to all nodes of the cluster including itself on any node of the cluster.

To configure the nodes of the cluster, the SA MP cluster setup script uses ssh or rsh.

#### i Note

By default, the setup script uses ssh on Linux and rsh on AIX.

## **Procedure**

#### Setting Up the Connection Using ssh

For example, to use RSA authentication instead of password authentication for ssh, proceed as follows:

- 1. Log on to the first node of the cluster as user root.
- 2. Generate an RSA key for user root by entering the following command: **ssh-keygen –t dsa**

You are now asked to specify the file name for the key and a passphrase:

- $\circ$  Enter the default file name for the key:
	- $\sim$ /.ssh/id dsa
- Do not specify any passphrase.
- <span id="page-20-0"></span>3. To enable key authentication for ssh on the same node, enter the following command: **cat ~/.ssh/id\_dsa.pub >> ~/.ssh/authorized\_keys**
- 4. To transfer the public key to the second node, enter the following command: **scp ~/.ssh/id\_dsa.pub root@<hostname>:~/id\_dsa.pub**
- 5. Log on to the second node of the cluster as user root.
- 6. To enable key authentication for ssh on the second node, enter the following command: **cat ~/id\_dsa.pub >> ~/.ssh/authorized\_keys**
- 7. To remove the public key file from the home of user  $\text{root}$  on the second node, enter the following command:

**rm ~/id\_dsa.pub**

- 8. To add both cluster nodes to the list of known hosts, enter the following command: ssh-keyscan -t dsa <host1\_short\_name>, <host1\_full\_name>, <host1\_ip> >> ~/.ssh/ **known\_hosts**  ssh-keyscan -t dsa <host2 short name>, <host2 full name>, <host2 ip> >> ~/.ssh/ **known\_hosts**
- 9. Follow the same procedure in the opposite way on the second node.

#### Setting Up the Connection Using rsh

If you want to use rsh and avoid password authentication, add the two nodes to the . rhosts file in the home directory of the user root.

- 1. Log on to first node of the cluster as user root.
- 2. Add the two nodes to the file . rhosts and the user root separated by a space.

### •<sup>•</sup>• Example

If you use the example setup shown in the [Introduction \[page 4\]](#page-3-0), the content of . rhosts should look as follows:

```
db2_sa_mp_1.company.net root
db2_sa_mp_1 root
17.2.10.1 root 
db2_sa_mp_2.company.net root
db2_sa_mp_2 root
17.2.10.2 root
```
# **5.3 Changing the Password of the SAP Connect User**

If you change the password of the database connect user with the dscdb6up tool, the password in the dscdb6.conf file and the operating system password of the connect user on the database host are changed.

On the standby database server, the password is not changed. As a result, the SAP systems cannot connect to the standby database server if Db2 is started on this node. If you use Network Information Service (NIS) for central user management, the password is not changed in the NIS directory.

<span id="page-21-0"></span>This means that if you change the password of connect user sap<sapsid> or <sapsid>adm, you have to manually change the operating system password on the standby database server in the failover cluster or in the NIS directory.

# **5.4 Configuration of Log Archiving for HADR Setup**

To configure log archiving for HADR setup, we recommend that you configure both the primary and the standby database to have automatic log retrieval capability from all log archive locations. Both the primary and the standby database must be able to retrieve log files from all the log archive locations to which either of the databases might archive log files.

The log archiving is only performed by the primary database. If you change the HADR roles of the database servers or if a failure occurs, the new primary database is responsible for log archiving. If you have set up different log archive locations, your logs might be archived twice and, in the case of local or remote catch-up, you might have to manually copy the archived logs from the old primary server to the active log location of the new primary server.

# <span id="page-22-0"></span>**6 Installation**

## **6.1 Installation Overview**

The following sections describe how to install and set up the database failover cluster.

To set up SA MP in a distributed SAP NetWeaver system, proceed as follows:

- 1. Prepare the global host and install the central services [page 23].
- 2. Install the database instance:
	- 1. [Download the latest Db2 software and SA MP license \[page 24\].](#page-23-0)
	- 2. [Install the database server \[page 24\].](#page-23-0)
	- 3. [Set up a standby database server using a homogeneous system copy \[page 25\].](#page-24-0)
- 3. [Install the primary application server \[page 26\].](#page-25-0)
- 4. [Install the SA MP software \[page 26\].](#page-25-0)
- 5. Set up the high-availability database cluster:
	- 1. [Install the SA MP Db2 license for the database cluster \[page 28\]](#page-27-0).
	- 2. [Set up the database cluster \[page 29\]](#page-28-0).
	- 3. [Change references to the virtual host name or IP address \[page 31\]](#page-30-0).
- 6. Perform [post-installation activities \[page 33\]](#page-32-0).

### i Note

You can also install SA MP after you have completed a distributed SAP NetWeaver installation. In this case, you only need to install the second database server as described in [Installing the Database Server \[page](#page-23-0) [24\]](#page-23-0) and continue to set up the high availability cluster as described in [Setting Up the Database Cluster](#page-28-0) [\[page 29\].](#page-28-0)

If your database server is not addressed using a virtual host name, you have to change all references to it as described in [Changing References to the Virtual Host Name or IP Address \[page 31\]](#page-30-0).

# **6.2 Preparing the Global Host and Installing the SAP Central Services**

If you want to make the SAP central services instance highly available, you must install the instance on a virtual host name. You can do this by using the parameter SAPINST\_USE\_HOSTNAME when you start the SAP installer. For more information about the installation, see your relevant installation guide at [https://help.sap.com/](https://help.sap.com/viewer/30839dda13b2485889466316ce5b39e9/CURRENT_VERSION/en-US/c8ed609927fa4e45988200b153ac63d1.html) [viewer/30839dda13b2485889466316ce5b39e9/CURRENT\\_VERSION/en-US/](https://help.sap.com/viewer/30839dda13b2485889466316ce5b39e9/CURRENT_VERSION/en-US/c8ed609927fa4e45988200b153ac63d1.html) [c8ed609927fa4e45988200b153ac63d1.html.](https://help.sap.com/viewer/30839dda13b2485889466316ce5b39e9/CURRENT_VERSION/en-US/c8ed609927fa4e45988200b153ac63d1.html)

# <span id="page-23-0"></span>**6.3 Downloading the Latest Db2 Software and SA MP License**

To be able to install the latest version of Db2 and SA MP, download the required software from SAP Support Portal at [https://launchpad.support.sap.com/#/softwarecenter/database](http://help.sap.com/disclaimer?site=https%3A%2F%2Flaunchpad.support.sap.com%2F%23%2Fsoftwarecenter%2Fdatabase) **>** *Database and Database Patches IBM Db2* .

# **6.4 Installing the Database Server**

## **Prerequisites**

If you want to set up an HADR cluster and you do not use NIS/NFS for central user management, you must ensure that the group and user IDs are identical on the cluster nodes. For the shared disk setup, the script sapdb2cluster.sh copies the user groups, users, and home directories to the second node.

### i Note

- For SAP system releases up to and including SAP Basis 4.6D, the connect user is sapr3.
- The user sapadm is used for the SAP Host Agent.

## **Procedure**

Install the database server as described in the appropriate installation guide at [https://help.sap.com/viewer/](https://help.sap.com/viewer/30839dda13b2485889466316ce5b39e9/CURRENT_VERSION/en-US/c8ed609927fa4e45988200b153ac63d1.html) [30839dda13b2485889466316ce5b39e9/CURRENT\\_VERSION/en-US/](https://help.sap.com/viewer/30839dda13b2485889466316ce5b39e9/CURRENT_VERSION/en-US/c8ed609927fa4e45988200b153ac63d1.html) [c8ed609927fa4e45988200b153ac63d1.html.](https://help.sap.com/viewer/30839dda13b2485889466316ce5b39e9/CURRENT_VERSION/en-US/c8ed609927fa4e45988200b153ac63d1.html)

### $\rightarrow$  Recommendation

We recommend that you install Db2 on the shared disk in the home directory /db2/db2<dbsid>/ db2 software of the db2<dbsid>user. This is the default for SAP NetWeaver 7.0 SR3 and higher.

You have to install the OEM license once on one of the nodes.

# <span id="page-24-0"></span>**6.5 Setting Up a Standby Database Server Using Homogeneous System Copy**

### **Use**

### **A** Caution

The following section only applies to the HADR-based cluster setup. For shared-disk setup, you must omit this section.

If you set up the switchover cluster based on the Db2 feature HADR, you have to create a standby database as a copy of the primary database. You can use the SAP homogeneous system copy for setting up the standby database server.

### **Procedure**

- 1. Log on to the first node as user  $db2 < dbs1d$ .
- 2. Enable archiving for the logs, for example, to a disk folder using the following command: **db2 "update db cfg for <dbsid> using LOGARCHMETH1 DISK:/db2/<DBSID>/ log\_archive/"**

### **△ Caution**

Both the primary and the standby database needs to be able to retrieve log files from all the log archive locations to which either of the databases might archive log files. To configure log archiving for HADR, we recommend that you configure both the primary and the standby database to have automatic log retrieval capability from all log archive locations. For more information, see Configuration of Log [Archiving for HADR Setup \[page 22\]](#page-21-0).

- 3. Create the directory /db2/<DBSID>/backup: **mkdir /db2/<DBSID>/backup**
- 4. Create a full database backup: **db2 "backup db <dbsid> to /db2/<DBSID>/backup compress"**
- 5. Log on to the second node as user root.
- 6. Create the directory /db2/<DBSID>/backup: **mkdir /db2/<DBSID>/backup**
- 7. Transfer the backup from the first node to the second node to the directory /db2/<DBSID>/backup:
	- For ssh, you can use the following command:
		- **scp root@<hostname>:/db2/<DBSID>/backup/\* /db2/<DBSID>/backup/.**
	- For rsh, you can use the following command: **rcp root@<hostname>:/db2/<DBSID>/backup/\* /db2/<DBSID>/backup/.**
	- $\circ$  You can also transfer the file using ftp.
- 8. Start the SAP installer.

### <span id="page-25-0"></span>i Note

You can use the parameter SAPINST\_USE\_HOSTNAME=<VIRTUAL HOSTNAME> of the SAP installer to specifiv the virtual host name that the SAP installer uses for the installation. The virtual IP address must be bound to the current host.

- 9. Choose **Software Lifecycle Tasks** > System Copy > Target System > Distributed System > <Your setup *type> Database Instance*
- 10. For the copy method, choose *Homogeneous System Copy* so that you can use your backup to restore the backup on the standby server.
- 11. On the *Summary* screen, revise the database communication parameters for the database communication port and the password phrase to ensure that you have the same values as on the primary database server.
- 12. Start the installation process.
- 13. When you reach the exit step to restore the database for the homogeneous system copy, exit the installer. You restore the database from the primary host. All subsequent installation phases have already been executed on the primary database server.
- 14. Log on to the second node as user db2<dbsid>.
- 15. Restore the database backup using the following command: **db2 "restore db <dbsid> from /db2/<DBSID>/backup replace history file"**
- 16. Verify that your database is in rollforward pending state using the following command: **db2 "get db cfg for <dbsid>" | grep Rollforward**

The final setup of the HADR cluster is done by the script sapdb2cluster. sh that is provided by SAP.

## **6.6 Installing the Primary Application Server**

The installation of SAP application servers is not covered in this document. For more information, see the respective installation guide that you use to install the database server. You can find the installation guides at [https://help.sap.com/viewer/30839dda13b2485889466316ce5b39e9/CURRENT\\_VERSION/en-US/](https://help.sap.com/viewer/30839dda13b2485889466316ce5b39e9/CURRENT_VERSION/en-US/c8ed609927fa4e45988200b153ac63d1.html) [c8ed609927fa4e45988200b153ac63d1.html.](https://help.sap.com/viewer/30839dda13b2485889466316ce5b39e9/CURRENT_VERSION/en-US/c8ed609927fa4e45988200b153ac63d1.html)

## **6.7 Installing the SA MP Software**

You can find the SA MP software in the following directory on the RDBMS DVD of IBM Db2:

<dvd\_mount>/<platform>/ESE/disk1/db2/<platform>/tsamp

## <span id="page-26-0"></span>**Procedure**

- 1. Log on to the first node as user root.
- 2. Insert and mount the database software DVD to <dvd mount>.
- 3. To change to the mount directory, enter the following command: **cd <dvd\_mount>/<platform>/ESE/disk1/db2/<platform>/tsamp**
- 4. To check that the prerequisites are met, enter the following command: **./prereqSAM**
- 5. To start the installation, enter the following command:
	- **./installSAM –-noliccheck**

### i Note

You can ignore the warning "CT\_MANAGEMENT\_SCOPE\_not\_set".

It is automatically set during the cluster setup.

6. Install the SA MP software on the second node.

### **More Information**

[Script prereqSAM \[page 46\]](#page-45-0) [Script installSAM \[page 47\]](#page-46-0)

# **6.8 Setting Up the High-Availability Database Cluster**

# **6.8.1 Cluster Setup Tool**

To set up the high availability cluster, you use the cluster setup tool. It comprises the cluster setup configuration file and the setup scripts that are described in the following:

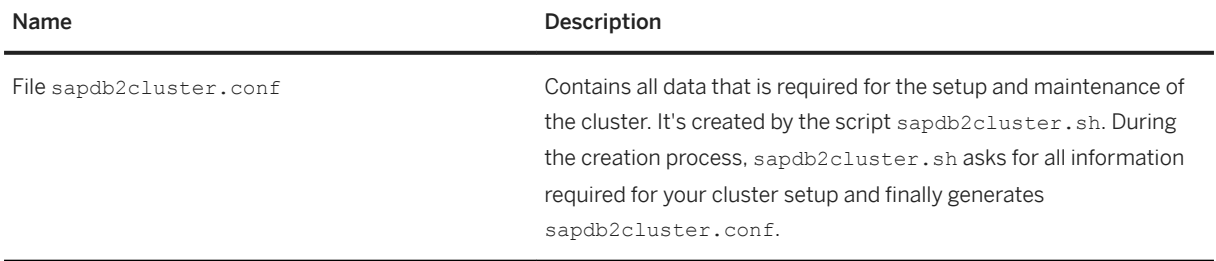

<span id="page-27-0"></span>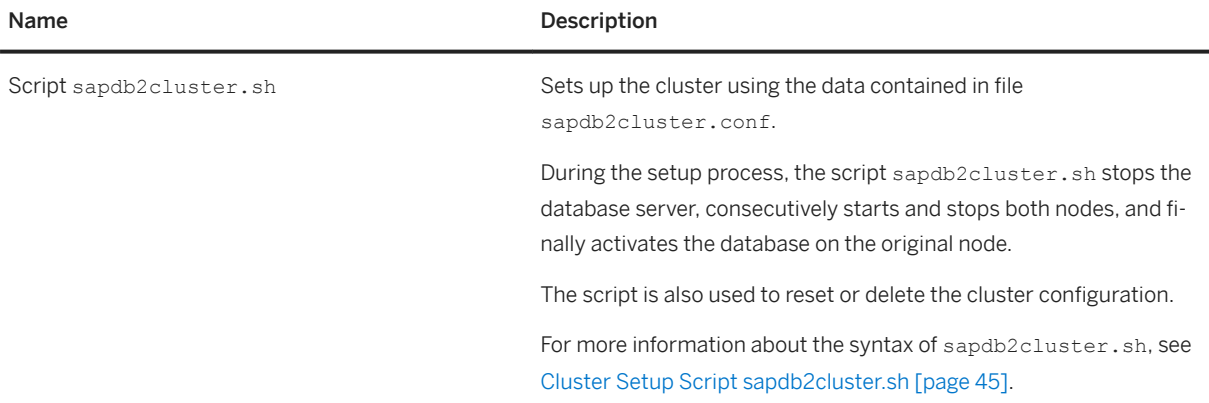

The following files are replaced during the setup process and are required later.

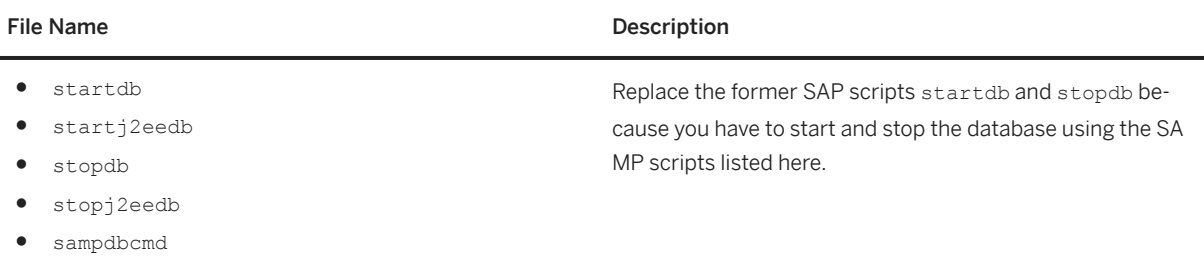

## **Related Information**

Installing the SA MP License for the Database Cluster [page 28] [Copying the Files and Scripts for the Cluster Setup to a Local Directory \[page 29\]](#page-28-0) [Setting Up the Database Cluster \[page 29\]](#page-28-0) [Changing References to the Virtual Host Name or IP Address \[page 31\]](#page-30-0)

# **6.8.2 Installing the SA MP License for the Database Cluster**

## **Prerequisites**

- You have the SA MP license file at hand. If you have licensed Db2 from SAP, download the appropriate license file as described in SAP Note [816773](http://help.sap.com/disclaimer?site=https://launchpad.support.sap.com/#/notes/816773).
- Check if the Db2 license is installed. If not, install it as described in **SAP Note** [816773](http://help.sap.com/disclaimer?site=https://launchpad.support.sap.com/#/notes/816773)

### <span id="page-28-0"></span>**Procedure**

- 1. Log on to the first node as user root.
- 2. Move the license file to the home directory of user root:
	- Linux: /root
	- AIX: /home/root

The cluster setup tool transfers the license to all other database cluster nodes and installs the license on each node.

## **6.8.3 Copying the Files and Scripts for the Cluster Setup to a Local Directory**

Download the latest version of the SA MP cluster setup files and scripts from SAP Note [960843](http://help.sap.com/disclaimer?site=https://launchpad.support.sap.com/#/notes/960843).

Before you set up the cluster, you have to extract all files to a local directory, for example,  $\sim$ /samp\_setup, as follows:

### **Procedure**

- 1. Log on to the first node as user root.
- 2. Create a directory for the scripts using the following command: **mkdir ~/samp\_setup**
- 3. Download and extract the setup files archive to this directory.

# **6.8.4 Setting Up the Database Cluster**

You set up the high availability cluster using the cluster setup configuration file and the setup script sapdb2cluster.sh (see also [The Cluster Setup Tool \[page 27\]\)](#page-26-0).

## **Prerequisites**

- You have to use at least version 6.31 of the cluster setup scripts that are attached to SAP Note [960843](http://help.sap.com/disclaimer?site=https://launchpad.support.sap.com/#/notes/960843).
- If you want to [reuse the host name and IP address of a single server \[page 14\]](#page-13-0), you have to change the host name and the IP address of the database server before creating the cluster.

## **Procedure**

### **Generating the Cluster Configuration**

- 1. Log on to the first database cluster node as user root.
- 2. Mount the shared disk (for HADR setup, you do not have to mount a shared disk).
- 3. Change to the directory to which you copied the cluster setup tool and the setup files and scripts: **cd ~/samp\_setup**
- 4. Execute the cluster setup script using the following command: **./sapdb2cluster.sh**
- 5. In the main menu, choose option *1 DB2 Database Cluster*.
- 6. In the database menu, choose option  $1$  Create, Show or Edit Database Configuration. This starts the configuration generator, which creates the configuration file sapdb2cluster.conf (or uses the existing file).
- 7. Provide all required parameters that could not be detected automatically.

### **△ Caution**

Make sure that you keep the file sapdb2cluster.conf because it is required to reset or uninstall the cluster.

#### **Setting Up the Database Cluster**

The final cluster setup is performed by the setup cluster script sapdb2cluster.sh based on the information contained in file sapdb2cluster.conf as follows:

- 1. Log on to the first database cluster node as user root.
- 2. Mount the shared disk (for HADR setup, you do not have to mount a shared disk).
- 3. Change to the directory to which you copied the scripts using the following command: **cd ~/samp\_setup**
- 4. Execute the cluster setup script assuming that you have created the cluster configuration file in  $\sim$  / samp setup – using the following command: ./sapdb2cluster.sh
- 5. In the main menu, choose option 1 Create, Show or Edit Database Configuration.
- 6. In the database menu, choose option *2 Create Database Cluster*. This starts the cluster creation process, which is based on the information specified in the configuration file sapdb2cluster.conf.

### *i* Note

The cluster setup tool creates the log file sapdb2cluster.log with detailed information about the creation process.

# <span id="page-30-0"></span>**6.8.5 Changing References to the Virtual Host Name or IP Address**

### i Note

You can omit this procedure if one of the following applies:

- You are reusing the old host name as the virtual host name.
- You have a new installation, that is, you directly set up the failover cluster after the installation of the database instance before installing the application servers.

If you have chosen to [set up a new virtual host name and a new virtual IP address \[page 15\],](#page-14-0) you must perform the following steps. Although the script sapdb2post.sh performs some of the steps, you have to perform other steps manually as described in the following.

## **Process**

- 1. sapdb2cluster.sh changes the default profile: In the default profile /sapmnt/<SAPSID>/profile/DEFAULT.PFL, the database host name has to be replaced for SAPDBHOST and j2ee/dbhost.
- 2. If the Db2 CLI driver is used, sapdb2post.sh changes the Db2 CLI driver settings in file db2cli.ini, that is, the database host name is replaced.
- 3. sapdb2cluster.sh changes the environment of users <sapsid>adm and sap<sapsid>: The environment of the users <sapsid>adm and sap<sapsid> has to be adapted because most of the environment source files contain the host name as part of their file name. For all other nodes of the cluster, sapdb2cluster.sh creates the appropriate links as shown in the following example.

### <sup>•</sup> Example

**.dbenv\_db2\_sa\_mp\_2.sh -> .dbenv\_db2\_sa\_mp\_1.sh**

- 4. You change the catalog entries on all SAP NetWeaver instances:
	- 1. Log on to the host of an SAP NetWeaver instance as user db2<dbsid>.
	- 2. Generate a list of all catalog entries and look for an entry NODE<SAPSID> by entering the following command:

```
db2 "list node directory"
```
- 3. Uncatalog the reference to the old host name using the following command: **db2 "uncatalog node NODE<SAPSID>"**
- 4. Catalog the reference to the new virtual host name using the following command: **db2 "catalog tcpip node NODE<SAPSID> remote <virtual\_hostname> server <service\_name>"**

where <servicename> stands for sapdb2<SAPSID>.

- 5. Repeat this procedure for all SAP NetWeaver instances.
- 5. You change the JDBC URL:

### i Note

The following steps only apply for ABAP+Java and Java systems.

- 1. Log on to the host of an SAP NetWeaver instance as user root.
- 2. Change to the directory of the configuration tool using the following command: **cd /usr/sap/<SAPSID>/<Instance>/j2ee/configtool**
- 3. Run the configuration tool using the following command: **./configtool.sh**
- 4. In the left frame, choose *security store*.
- 5. In the right frame, choose the key *jdbc/pool/<SAPSID>/url*.
- 6. Change the host name in the JDBC URL to the virtual host name.

### Example

- URL with the old host name: **jdbc:db2://db2\_sa\_mp\_1:5912/TSP:deferPrepares=0**
- URL with the new virtual host name: **jdbc:db2://db2\_sa\_mp\_cl:5912/TSP:deferPrepares=0**

### 7. Choose *Add*.

- 8. To save your changes, click the disk icon in the upper left corner.
- 9. Close the configuration tool.
- 10. Restart the Java instance.
- 6. Change the references in remotely monitored systems.

### i Note

Make sure that you also change the references in your monitoring tools to the new virtual host name.

# <span id="page-32-0"></span>**7 Post-Installation Activities**

After you have successfully completed the installation and the cluster setup, perform the following postinstallation activities:

- 1. Validate the data cluster: Check the database cluster setup [page 33]. [Check the database cluster failover \[page 35\]](#page-34-0).
- 2. [Back up the SA MP core policy \[page 36\]](#page-35-0).

## **7.1 Validating the Database Cluster**

## **7.1.1 Checking the Database Cluster Setup**

After the installation, you have to check if the failover cluster is working properly.

### **Procedure**

- 1. Log on to one of the cluster nodes as user root, <sapsid>adm, or db2<dbsid>.
- 2. To check if both nodes are online, enter the following command:

#### **lsrpnode**

The following is an example output that can look as follows (RSCT versions can differ):

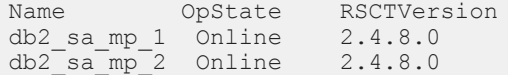

3. To check if the domain is online, enter the following command:

### **lsrpdomain**

The following is an example output that can look as follows (RSCT versions can differ):

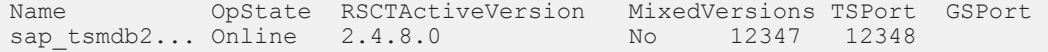

4. To check the resource groups, enter the following command:

#### **lsrg**

The following is an example output that can look as follows:

```
Resource Group names:
db2_db2tsm_0-rg
```
The naming convention for the resource group name is as follows: db2\_db2<dbsid>\_0-rg

- 5. To check the status of the resource group, enter the following commands:
	- Shared disk setup:

```
lsrg –g db2_db2<dbsid>_0-rg
```
○ HADR setup:

```
lsrg –g db2hadr_<dbsid>-rg
The output looks as follows:
```

```
Displaying Resource Group information:
For Resource Group "db2_db2tsm_0-rg".
Resource Group 1:<br>Name
Name = db2_db2tsm_0-rg
MemberLocation = Collocated
Priority = 0
AllowedNode = ALL
NominalState = \overrightarrow{A}<br>
ExcludedList<br>
Subsection
ExcludedList = {}
Subscription = {}
    Owner = = Description =
     InfoLink =
ActivePeerDomain = sap_tsmdb2<br>
OpState = Online
           OpState = Online
    TopGroup = db2 db2tsm 0-rg ConfigValidity =
     TopGroupNominalState = Online
```
Since most of the SA MP commands are asynchronous, there are two states for the resource group:

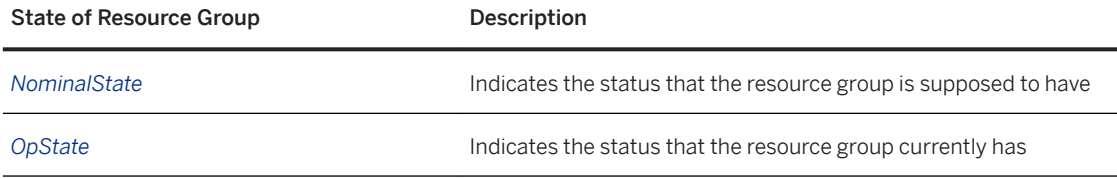

If you just started the resource group, the *NominalState* is *Online* but the *OpState* is *Offline* or *Pending Online*. If the resource group is online, *OpState* turns into *Online* as well. Shutting down the resource group causes the same effect but vice versa.

If the resource group is not yet online, start it using the following command:

#### **db2start**

To receive more information about resource members of the cluster, use the following SA MP command:

#### **lsrg –Ab –m –V –g db2\_db2<dbsid>\_0-rg**

In addition, you can use the **lssam** command to display all registered resources and the status on the node where the script is issued.

The output of the **lssam** command looks as follows:

```
Online IBM.ResourceGroup:db2_db2djd_0-rg Nominal=Online
        |- Online IBM.Application:db2_db2djd_0-rs
               |- Offline IBM.Application:db2_db2djd_0-rs:db6xen003
              '- Online IBM.Application:db2_db2djd_0-rs:db6xen004
        |- Online IBM.ServiceIP:db2ip_10_17_202_162-rs
 |- Offline IBM.ServiceIP:db2ip_10_17_202_162-rs:db6xen003
 '- Online IBM.ServiceIP:db2ip_10_17_202_162-rs:db6xen004
        '- Online IBM.Application:db2mnt-db2-rs
 |- Offline IBM.Application:db2mnt-db2-rs:db6xen003
 '- Online IBM.Application:db2mnt-db2-rs:db6xen004
```
- <span id="page-34-0"></span>6. For HADR, check the state of the Db2 HADR database servers:
	- 1. Log on to one of the cluster nodes as user db2<dbsid>.
	- 2. Check if the database server is up and running.
	- 3. Check the HADR state:

```
db2pd –db <dbsid> -hadr
```
In the sample output, the database ID is SJH. The output looks as follows:

```
Database Partition 0 -- Database SJH -- Active -- Up 2 days 22:47:43
HADR Information:<br>Role State
                          SyncMode HeartBeatsMissed LogGapRunAvg
(bytes)
Primary Peer Nearsync 0 191289728<br>
ConnectStatus ConnectTime Nearsync 0 191289728
ConnectStatus ConnectTime
Connected Mon Mar 12 15:48:06 2007 (1173732486) 120
LocalHost LocalService
is0081 SJH_HADR_1<br>RemoteHost RemoteServ
RemoteHost RemoteService RemoteInstance
is0082 SJH_HADR_2 db2sjh
PrimaryFile PrimaryPg PrimaryLSN
S0000018.LOG 6030 0x00000001F253E876
StandByFile StandByPg StandByLSN
S0000018.LOG 6030 0x00000001F253E876
```
- 7. Check if you can start and stop Db2 in the cluster.
	- To start and stop the members of the resource group taking into account the relationship between the members – use the following command:

**rgmbrreq -o [start|stop|cancel] <resource\_class>:<rgmbr>**

○ To explicitly start and stop the Db2 instance, only use the following command:

```
rgmbrreq -o [start|stop|cancel]
             IBM.Application:db2_db2<dbsid>_0-rs
```
## **7.1.2 Checking the Database Cluster Failover**

You can check the cluster failover by moving the Db2 instance from one node to the other.

### **Procedure**

- 1. Log on to one cluster node as user root, <dbsid>adm, or db2<dbsid>.
- 2. To move Db2 to another node, enter the following command:
	- Shared disk setup:

**rgreq -o move db2\_db2<dbsid>\_0-rg**

○ HADR setup:

You could use the same command as in the shared disk setup, but we recommend that you use the db2 takeover command as user db2<sid>:

**rgreq -o move db2hadr\_<dbsid>-rg db2 takeover hadr on db <dbsid>**

## <span id="page-35-0"></span>**Result**

In the shared disk setup, SA MP shuts down Db2 on the specified node, unmounts the shared disk, removes the virtual IP address from the network adapter of this node, and sets up everything on the other node in the cluster.

In the HADR setup, SA MP removes the virtual IP address from the primary host, issues the command **db2**  takeover HADR on db <dbsid>, and finally assigns the virtual IP to the new primary server. In this way, the standby server becomes the new primary server and vice versa.

You can monitor the process using the command **getstatus** or **lssam –top**.

However, this method does not check the monitoring and failure detection features of SA MP. To check the failover behavior, you can do the following:

- Shut down the operating system on the node where the Db2 instance is currently running.
- Alternatively, kill the Db2 instance using the **db2\_kill** command.

SA MP detects that the resources of the resource group are not online anymore and starts all required resources on the other node.

## **7.2 Backing Up the SA MP Core Policy**

### **Use**

SA MP stores all its information about the cluster in a policy that contains all definitions of resources, resource groups, and their relationships. Therefore, this policy contains the core configuration of the SA MP cluster. After the cluster setup, we recommend that you back up the SA MP core policy. In this way, you can easily restore the initial cluster setup if you accidentally change the SA MP core policy.

## **Procedure**

### **Backing Up the SA MP Core Policy**

- 1. Log on to a cluster node as user root.
- 2. Enter the following command: **sampolicy –s /bkp/samp/bkpPolicy.xml**

#### **Restoring the SA MP Core Policy**

- 1. Log on to a cluster node as user root.
- 2. Enter the following command: **sampolicy –a /bkp/samp/bkpPolicy.xml**

# i Note

The restore process replaces the current policy by the one specified and finally activates this policy.

# <span id="page-37-0"></span>**8 Updating the Software**

## **8.1 Updating the Database Fix Packs**

### **Use**

Follow the steps below to update the database Fix Packs in an SA MP environment. After a Db2 database upgrade or Fix Pack update, you have to update the Db2 HA precanned policy files in SA MP that are stored in the subdirectory of the Db2 software directory ha/tsa.

These policy files are required by SA MP for monitoring, starting and stopping the database server, and transferring the registry.

### **Procedure**

- 1. Log on to the first node as user <sapsid>adm.
- 2. To shut down the Db2 instance, enter the following command: **stopdb**
- 3. Log on to the first node as user root.
- 4. To check if Db2 has been stopped, enter the following command:
	- Shared disk setup:
		- **lsrg –g db2\_db2<dbsid>\_0-rg**
	- HADR setup:
		- **lsrg –g db2hadr\_<dbsid>-rg**

In the output, check if the *OpState* is *Offline*.

- 5. To disable SA MP, enter the following command:
- **samctrl –MT**
- 6. If the Db2 software is located on the shared disk, mount it.
- 7. Apply the Db2 Fix Pack to the first node as described in the appropriate SAP Note for the Fix Pack installation:

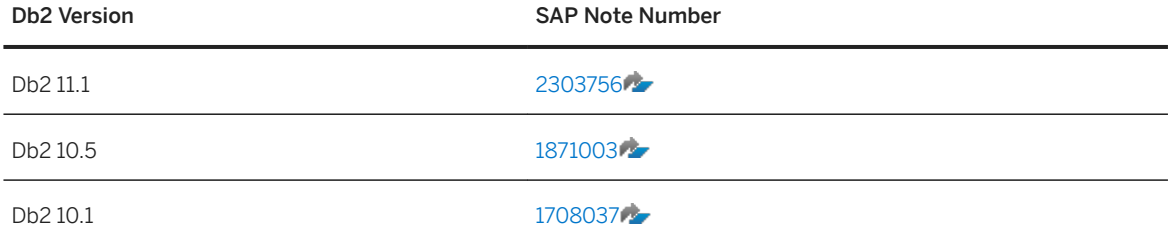

<span id="page-38-0"></span>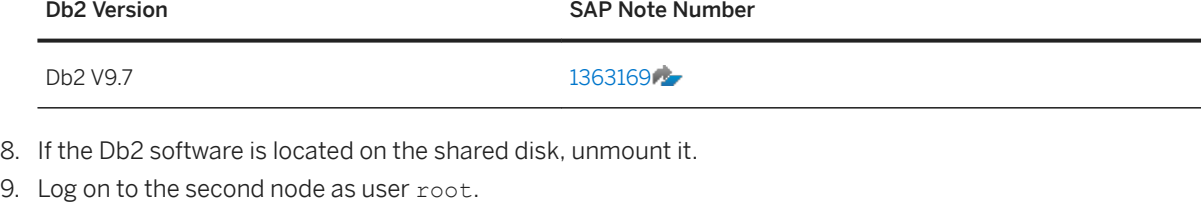

- 10. If the Db2 software is located on the shared disk, mount it.
- 11. If the Db2 software is not located on the shared disk, you must apply the Db2 Fix Pack to this node as described in the appropriate SAP Note (see the table in step 7).

**A** Caution

You must not update the Db2 instance (db2iupdt) again because it was already updated in step 6.

- 12. To remove the old HA policy, enter the following command: **rm /usr/sbin/rsct/sapolicies/db2/\***
- 13. To update to the new HA policy, enter the following command: **cp <DB2\_software\_dir>/ha/tsa/\* /usr/sbin/rsct/sapolicies/db2/.**
- 14. If the Db2 software is located on the shared disk, unmount it.
- 15. To enable SA MP, enter the following command:

#### **samctrl –MF**

- 16. Log on to the first node as user <sapsid>adm.
- 17. To start the Db2 instance, enter the following command: **startdb**
- 18. To check if Db2 is running again, enter the following command:
	- Shared disk setup:

```
lsrg –g db2_db2<sapsid>_0-rg
```
○ HADR setup:

```
lsrg –g db2hadr_<sapsid>-rg
```
*OpState* and *Nominal State* of the resource group come online in a short time.

### A Caution

If you share the Db2 software, you have to install the Fix Pack only once, but you must replace the Db2 HA precanned policy on both nodes.

# **8.2 Upgrading from Db2 V9.1 to V9.5 or V9.7**

### **Use**

You use the following procedure to upgrade your database from Db2 V9.1 to Db2 V9.5 or V9.7.

### i Note

Note that Db2 V9.1 and V9.5 are no longer supported.

## **Prerequisites**

If you enabled your Db2 V9.1 installation for high availability, you have to delete the cluster before you upgrade. Otherwise, you have to reset the cluster afterwards. This step is necessary because db2haicu has to set up the cluster to enable the Db2 HA feature.

## **Procedure**

- 1. Log on to the first node as user  $\langle$  sapsid>adm.
- 2. To shut down the Db2 instance, enter the following command: **stopdb**
- 3. Log on to the first node as user root.
- 4. Change to the directory of SA MP setup scripts using the following command: **cd ~/samp\_setup**
- 5. Run the cluster setup tool in interactive mode: **./sapdb2cluster.sh –f ~/samp\_setup/sapdb2cluster.conf**
- 6. Choose *4 Delete Database Cluster*.
- 7. Perform the upgrade to Db2 V9.5 or higher using the appropriate database upgrade guide.

### i Note

You have to ensure the SA MP software is updated according to the relevant upgrade guide, too.

- 8. Download and extract the latest setup files archive to the  $\sim$ /samp\_setup/ directory.
- 9. Run the cluster setup tool in interactive mode:

**./sapdb2cluster.sh –f ~/samp\_setup/sapdb2cluster.conf**

10. Choose *2 – Create Database Cluster*.

### i Note

If your cluster configuration file has to be updated as well, sapdb2cluster.sh performs this step and prompts for additional parameters.

# <span id="page-40-0"></span>**9 Uninstall**

To uninstall the cluster and the software from the two database hosts, you have to perform the following steps:

- 1. Uninstall the database cluster [page 41].
- 2. [Uninstall the SA MP software \[page 42\]](#page-41-0).
- 3. [Delete the Db2 software \[page 42\]](#page-41-0).

## **9.1 Uninstalling the Database Cluster**

To uninstall the cluster and to separate the two nodes, use the sapdb2cluster.sh script.

## **Procedure**

- 1. Log on to the first node where you initially transferred the SA MP scripts to as user root (for more information, see [Setting Up the Database Cluster \[page 29\]](#page-28-0)).
- 2. If the second node becomes the server where the database is running (that is, the single database server), move the directory ~/samp\_setup to the other node and log on to the other node as user root.
- 3. Change to the directory using the following command: **cd ~/samp\_setup**
- 4. Run the cluster setup tool in interactive mode: **./sapdb2cluster.sh –f ~/samp\_setup/sapdb2cluster.conf**
- 5. Choose *4 Delete Database Cluster*.
- 6. Change to the home directory using the following command: **cd ~**
- 7. Delete the setup scripts using the following command: **rm –R ~/samp\_setup**

## **Result**

The cluster has been uninstalled and the node where you performed the above mentioned steps is able to run Db2. Since the virtual host name and virtual IP address are no longer valid, you have to replace all references to it with the host name or IP address of the single database server.

The sapdb2cluster. sh script has updated the references in the SAP profile (db2cli.ini file), and has restored the SAP startdb/stopdb scripts when you deleted the Db2 resource group. In addition, you have to replace all references listed for manual actions as described in [Changing the References to Virtual Host Name](#page-30-0)  [or IP Address \[page 31\].](#page-30-0)

<span id="page-41-0"></span>You can also remove the users db2<dbsid>, sap<sapsid>, and <sapsid>adm from the host where the database instance is no longer running.

## **9.2 Uninstalling the SA MP Software**

You uninstall the SA MP software using the uninstall SAM script from the SA MP software directory on the DVD.

## **Procedure**

- 1. Log on to the first node as user root.
- 2. Insert and mount the database software DVD to <dvd mount>.
- 3. Change to the directory where the SA MP software is located using the following command: **cd <dvd\_mount>/<platform>/ESE/disk1/db2/<platform>/tsamp**
- 4. To uninstall the SA MP software, enter the following command: **./uninstallSAM**

# **9.3 Deleting the Database Software**

Depending on the database version that you are using, you have to delete the Db2 software as described in the appropriate installation guide that you can find in SAP Help Portal at [https://help.sap.com/viewer/](https://help.sap.com/viewer/30839dda13b2485889466316ce5b39e9/CURRENT_VERSION/en-US/c8ed609927fa4e45988200b153ac63d1.html) [30839dda13b2485889466316ce5b39e9/CURRENT\\_VERSION/en-US/](https://help.sap.com/viewer/30839dda13b2485889466316ce5b39e9/CURRENT_VERSION/en-US/c8ed609927fa4e45988200b153ac63d1.html) [c8ed609927fa4e45988200b153ac63d1.html.](https://help.sap.com/viewer/30839dda13b2485889466316ce5b39e9/CURRENT_VERSION/en-US/c8ed609927fa4e45988200b153ac63d1.html)

# <span id="page-42-0"></span>**A Appendix**

# **A.1 SA MP Policy for Db2**

# **A.1.1 Cluster Configuration File sapdb2cluster.conf**

The sapdb2cluster.conf policy file contains all parameters that are required to set up the Db2 cluster and the SAP cluster components properly. The following is a list of all parameters in the cluster configuration file.

### i Note

The cluster setup tool creates the cluster configuration file and fills the parameters with values. You do not need to edit the configuration file manually.

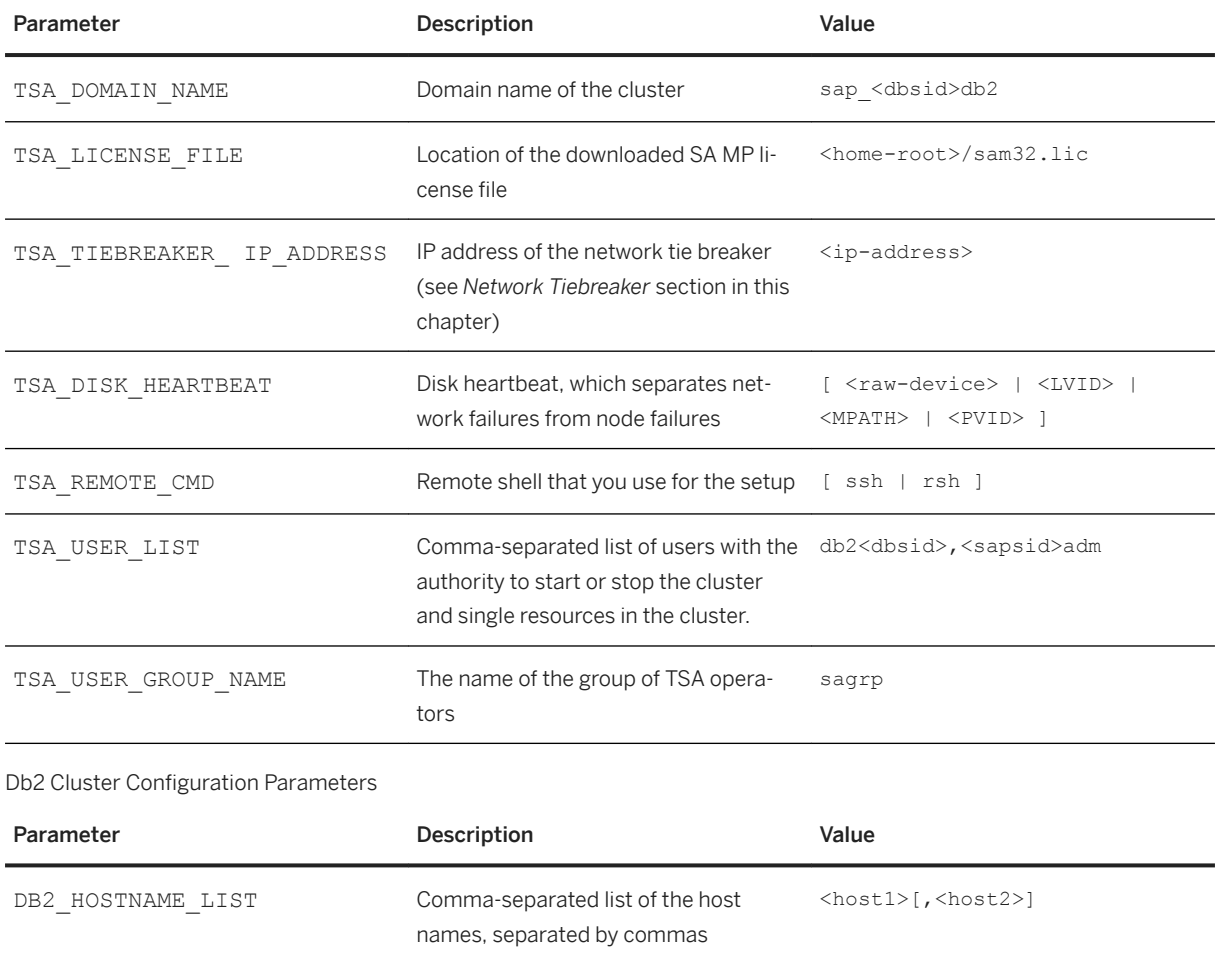

General Cluster Configuration Parameters

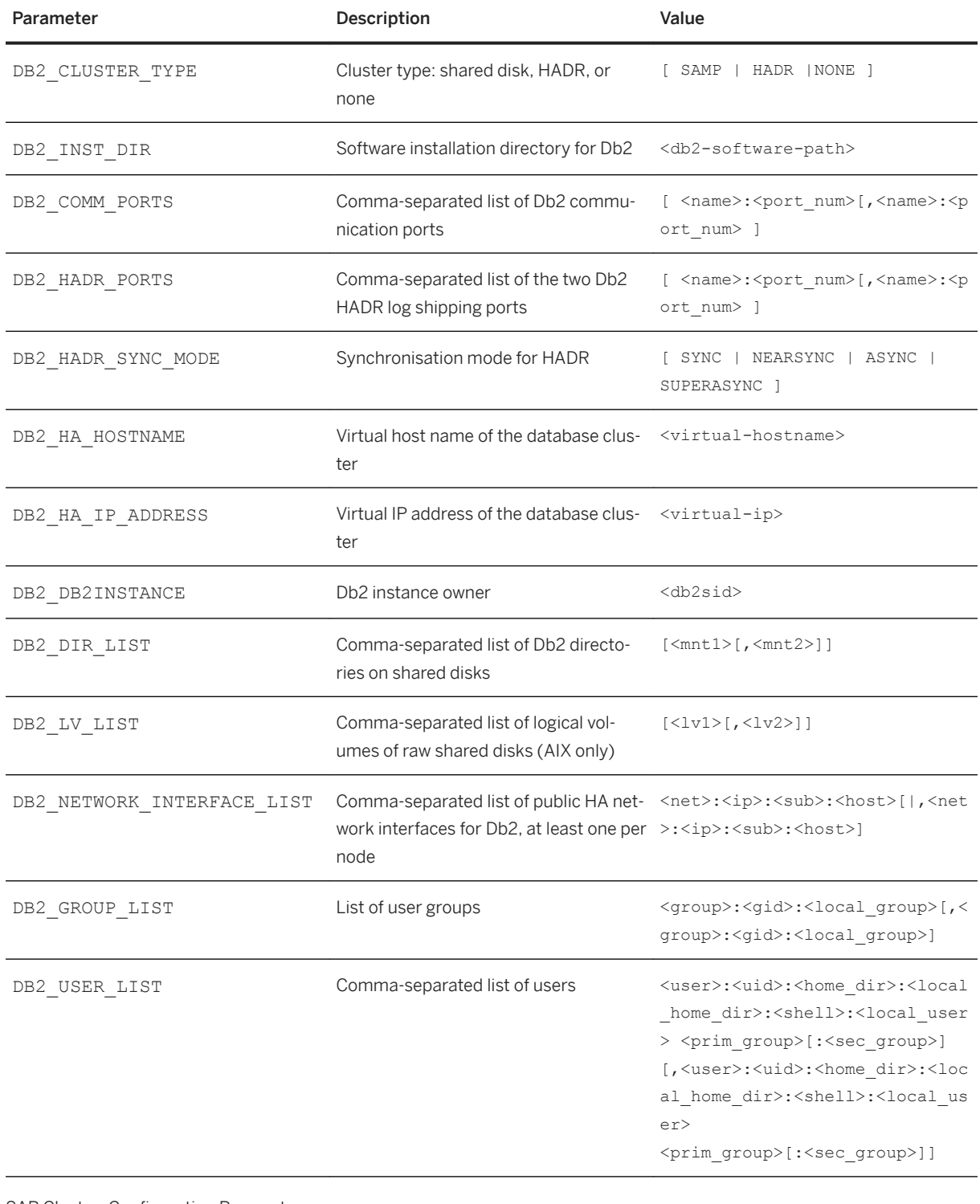

#### SAP Cluster: Configuration Parameters

![](_page_43_Picture_196.jpeg)

<span id="page-44-0"></span>![](_page_44_Picture_141.jpeg)

## **Network Tiebreaker**

If the cluster is split into two or more subclusters (for example, because of network problems), only one subcluster must have the authority to manage the resources of the cluster. Otherwise, data might be corrupted when it is accessed by several nodes at the same time and the READ or WRITE operations are not synchronized in any way.

To ensure correct behavior in the event of a cluster split, you need a tiebreaker. Using the tiebreaker technology, only one subcluster gets the quorum to manage the resources.

The network tiebreaker uses the following rule:

The subcluster that can be accessed from outside of the cluster gets the quorum. The network tiebreaker uses an external IP address to resolve a tie. It uses ICMP echo requests (ping) to check the network connectivity to an IP address that is outside of the cluster.

If the network tiebreaker is able to ping the IP address, this part of the cluster gets the quorum and manages the resources. We recommend that you use the IP address of the gateway for the network tiebreaker. By choosing the gateway as the tiebreaker, you ensure that all nodes that can ping the tiebreaker can communicate with each other via the gateway. These nodes should be in the same subcluster after a cluster split.

### i Note

Make sure that the ICMP echo request and ICMP echo reply messages are not rejected by any firewall settings for the tiebreaker and the cluster nodes.

## **A.1.2 Cluster Setup Script sapdb2cluster.sh**

### **Use**

The script sapdb2cluster.sh sets up the cluster according to the cluster configuration file. It configures SA MP according to the data contained in the sapdb2cluster.conf file and creates all required resources, resource groups, relationships between the resources, and installs the high-availability policy files on the cluster nodes.

```
./sapdb2cluster.sh [-h] [-tl <n>] [-l <LogFile>] [-f <ConfigFile>] [-[db|wd|
sr] -[show|create|state|switch|delete]]
```
<span id="page-45-0"></span>Options

![](_page_45_Picture_136.jpeg)

## **Example**

The following are examples of how you can use the script sapdb2cluster.sh and its options:

- Start cluster setup menu: .**/sapdb2cluster.sh**
- Show database cluster configuration immediately: **.**/sapdb2cluster.sh -db -show
- Start graceful cluster switch immediately: .**/sapdb2cluster.sh -db -switch**

# **A.2 Syntax of SA MP Setup Scripts**

# **A.2.1 Script prereqSAM**

The prereqSAM script determines the prerequisites of SA MP on this node. It checks the level of the operating system, architecture, and distribution as well as the presence of required software packages.

```
prereqSAM [--nodeleteinstlog] [--silent]
               [-d <inst-pkg-dir>] [-l <log-file>]
```
<span id="page-46-0"></span>Options

![](_page_46_Picture_151.jpeg)

# **A.2.2 Script installSAM**

The installSAM script checks the prerequisites once again and finally installs the SA MP software on this machine.

```
installSAM [--force] [--noliccheck]
 [--nodeleteinstlog] [--silent] [--upgrade]
 [-d <inst-pkg-dir>] [-l <logfile>]
```
Options

![](_page_46_Picture_152.jpeg)

![](_page_47_Picture_169.jpeg)

<span id="page-48-0"></span>![](_page_48_Picture_128.jpeg)

# **A.2.3 Script uninstallSAM**

The uninstallSAM script removes the SA MP software.

```
uninstallSAM [--nodeleteinstlog] [--silent] [-d <inst-pkg-
dir>] [-l <log-file>]
```
Options

![](_page_48_Picture_129.jpeg)

# <span id="page-49-0"></span>**A.3 Troubleshooting**

# **A.3.1 Symbol Resolution Failed for db2start on AIX**

If you have installed Db2 on a shared disk on AIX, the following error can occur when you start Db2:

```
> db2start
Could not load program db2start:
Symbol resolution failed for /usr/lib/threads/libc.a[aio 64.o] because:
Symbol kaio rdwr64 (number 0) is not exported from dependent module /unix.
Symbol listio64 (number 1) is not exported from dependent module /unix.
Symbol acancel64 (number 2) is not exported from dependent module /unix. 
Symbol iosuspend64 (number 3) is not exported from dependent module /unix.
Symbol aio nwait (number 4) is not exported from dependent module /unix.
Symbol aio<sup>nwait64</sup> (number 5) is not exported from dependent module /unix.
Symbol aio<sup>nwait</sup> timeout (number 6) is not exported from dependent module /unix.
Symbol aio<sup>nwait</sup>timeout64 (number 7) is not exported from dependent module /
unix. 
System error: Error 0 
Examine .loader section symbols with the 'dump -Tv' command.
```
The error occurs if you do not install Db2 on the node where you did not use db2setup and you do not have asynchronous I/O (AIO) enabled. Normally, db2setup enables AIO for you during setup.

## **Solution**

1. Check if AIO is enabled using the following command:

```
lsdev –Cc aio
```

```
If AIO is enabled, the output is as follows:
aio0 Available Asynchronous I/O (Legacy)
If AIO is not enabled, the output is as follows:
aio0 Defined Asynchronous I/O (Legacy)
```
- 2. Enable AIO:
	- 1. Log on to the node as user root.
	- 2. Open the AIO configuration in smitty using the following command: **smitty aio**
	- 3. Enable AIO as shown in *Configure defined aio* in the smitty menu.

## **A.3.2 Db2 Immediately Stops After the db2start/startdb/ startjeedb Command**

### **Problem**

After you have installed SA MP and configured SA MP to manage Db2, the native Db2 command db2start becomes obsolete. If you use db2start to start a Db2 instance, SA MP does not know that you want to start <span id="page-50-0"></span>Db2 on this node. Once SA MP monitors that Db2 is started on this node, it immediately stops Db2 according to the rule "this resource is supposed to be offline".

On Linux and AIX (if syslogd is configured), an entry in the system log shows that  $db2$  stop. ksh is invoked to bring Db2 down.

During the setup of the cluster, the SAP scripts startdb and startj2eedb are replaced by the script sapdb2post.sh. The new scripts use SA MP commands to start Db2 via SA MP commands.

## **Solution**

Make sure that the scripts that you use to start Db2 are the same as on the SA MP setup images.

# **A.3.3 Db2 Immediately Starts After the db2stop/stopdb/ stopj2eedb Command**

### **Problem**

When you have installed SA MP and configured SA MP to manage Db2, the native Db2 command db2stop becomes obsolete. If you use db2stop to stop a Db2 instance, SA MP does not know that you want to stop Db2 on this node. Once SA MP monitors that Db2 is stopped on this node, it immediately starts Db2 according to the rule "this resource is supposed to be online". On Linux and AIX (if syslogd is configured), an entry in the system log shows that db2\_start.ksh is invoked to start Db2. During the setup of the cluster, the SAP scripts stopdb and stopj2eedb are replaced by the script sapdb2post.sh. The new scripts use SA MP commands to stop Db2 using SA MP commands.

### **Solution**

Make sure that the scripts that you use to stop Db2 are the same as on the SA MP setup images.

# **A.4 Graceful Maintenance Tool (Former Graceful Cluster Switch)**

The graceful maintenance tool (GMT) script replaces what was formerly known as *graceful cluster switch*. The graceful cluster switch has become a feature of the graceful maintenance tool (GMT). The GMT script can be used with the DB2\_GMT\_CMD=CLUSTER\_FAILOVER command and performs an automated Db2 HADR cluster failover. This maintenance task can be executed from any Db2 cluster server.

<span id="page-51-0"></span>For more information about the GMT, see the following documentation:

*Database Administration Guide for SAP on IBM Db2 for Linux, UNIX, and Windows* on SAP Help Portal at [https://](https://help.sap.com/viewer/db6_admin) [help.sap.com/viewer/db6\\_admin](https://help.sap.com/viewer/db6_admin)

SAP Notes [1530812](http://help.sap.com/disclaimer?site=https://launchpad.support.sap.com/#/notes/1530812) and [1907533](http://help.sap.com/disclaimer?site=https://launchpad.support.sap.com/#/notes/1907533)

# **A.5 References**

Are you looking for more documentation? Here's an overview of information sources that are available for SAP systems on IBM Db2 for Linux, UNIX, and Windows.

## **Documentation by SAP**

The following documentation is available on [SAP Help Portal](https://help.sap.com) and [SAP Support Portal](http://help.sap.com/disclaimer?site=https%3A%2F%2Fsupport.sap.com) ::

### $\rightarrow$  Recommendation

For central access to all our documentation, use our SAP on IBM Db2 overview page on SAP Help Portal at [https://help.sap.com/viewer/p/DB6.](https://help.sap.com/viewer/p/DB6)

![](_page_51_Picture_157.jpeg)

![](_page_52_Picture_150.jpeg)

### **SAP Notes**

Make sure you always have the most recent version of each SAP Note. To find SAP Notes, you can use our SAP Support Knowledge Base search on SAP Support Portal at [https://support.sap.com/notes](http://help.sap.com/disclaimer?site=https%3A%2F%2Fsupport.sap.com%2Fnotes) ...

![](_page_52_Picture_151.jpeg)

## **SAP on Db2 for Linux, UNIX, and Windows Community**

Check out and participate in our SAP community for IBM Db2 at [https://www.sap.com/community/topics/](http://help.sap.com/disclaimer?site=https%3A%2F%2Fwww.sap.com%2Fcommunity%2Ftopics%2Fdb2-for-linux-unix-windows.html) [db2-for-linux-unix-windows.html](http://help.sap.com/disclaimer?site=https%3A%2F%2Fwww.sap.com%2Fcommunity%2Ftopics%2Fdb2-for-linux-unix-windows.html) . Here you'll find blogs, Q&As, whitepapers, videos, and guides. You can also post blogs and questions and search the community archive for more.

## <span id="page-53-0"></span>**IBM Knowledge Center**

You can find product documentation on your Db2 version in the IBM Knowledge Center at [https://](http://help.sap.com/disclaimer?site=https%3A%2F%2Fwww.ibm.com%2Fsupport%2Fknowledgecenter%2FSSEPGG) [www.ibm.com/support/knowledgecenter/SSEPGG](http://help.sap.com/disclaimer?site=https%3A%2F%2Fwww.ibm.com%2Fsupport%2Fknowledgecenter%2FSSEPGG)

The IBM Knowledge Center also provides links to IBM Redbooks, developerWorks articles, IBM white papers, and so on. Search the IBM Knowledge Center, for example, to find information about SA MP and the Reliable Scalable Cluster Technology (RSCT) (as SA MP is based on RSCT), and also have a look at the following documentation:

*High availability disaster recovery (HADR)* at [https://www.ibm.com/support/knowledgecenter/](http://help.sap.com/disclaimer?site=https%3A%2F%2Fwww.ibm.com%2Fsupport%2Fknowledgecenter%2FSSEPGG_11.5.0%2Fcom.ibm.db2.luw.admin.ha.doc%2Fdoc%2Fc0011267.html) [SSEPGG\\_11.5.0/com.ibm.db2.luw.admin.ha.doc/doc/c0011267.html](http://help.sap.com/disclaimer?site=https%3A%2F%2Fwww.ibm.com%2Fsupport%2Fknowledgecenter%2FSSEPGG_11.5.0%2Fcom.ibm.db2.luw.admin.ha.doc%2Fdoc%2Fc0011267.html)

*Db2 High Availability Feature* at [https://www.ibm.com/support/knowledgecenter/SSEPGG\\_11.5.0/](http://help.sap.com/disclaimer?site=https%3A%2F%2Fwww.ibm.com%2Fsupport%2Fknowledgecenter%2FSSEPGG_11.5.0%2Fcom.ibm.db2.luw.admin.ha.doc%2Fdoc%2Fc0051345.html) com.jbm.db2.luw.admin.ha.doc/doc/c0051345.html

## **A.6 Disclaimer**

By following links to IBM Documentation you are leaving the SAP product documentation and entering a site that is not hosted by SAP. By using the link, YOU AGREE that unless expressly stated otherwise in your agreements with SAP you are about to access an external webpage which is not part of SAP's offering:

(i) the content of the linked-to site and any further external site is not product documentation and you may not infer any product documentation claims against SAP based on this information;

(ii) the fact that SAP provides links to external sites does not imply that SAP agrees or disagrees with the contents and information provided on such sites. SAP does not guarantee the correctness of the information provided.

(III) SAP DOES NOT GIVE ANY REPRESENTATION REGARDING THE QUALITY, SAFETY, SUITABILITY, ACCURACY OR RELIABILITY OF ANY EXTERNAL WEBPAGE OR ANY OF INFORMATION, CONTENT AND MATERIALS PROVIDED THEREON;

(IV) YOU VISIT THOSE EXTERNAL WEBPAGES ENTIRELY AT YOUR OWN RISK. SAP SHALL NOT BE DIRECTLY OR INDIRECTLY RESPONSIBLE OR LIABLE FOR ANY DAMAGE OR LOSS CAUSED OR ALLEGED TO BE CAUSED BY OR IN CONNECTION WITH YOUR USE OF OR RELIANCE ON ANY CONTENT, GOODS OR SERVICES AVAILABLE ON OR THROUGH ANY SUCH LINKED WEBPAGE.

# **Important Disclaimers and Legal Information**

## **Hyperlinks**

Some links are classified by an icon and/or a mouseover text. These links provide additional information. About the icons:

- Links with the icon  $\blacktriangleright$ : You are entering a Web site that is not hosted by SAP. By using such links, you agree (unless expressly stated otherwise in your agreements with SAP) to this:
	- The content of the linked-to site is not SAP documentation. You may not infer any product claims against SAP based on this information.
	- SAP does not agree or disagree with the content on the linked-to site, nor does SAP warrant the availability and correctness. SAP shall not be liable for any damages caused by the use of such content unless damages have been caused by SAP's gross negligence or willful misconduct.
- Links with the icon  $\sim$ : You are leaving the documentation for that particular SAP product or service and are entering a SAP-hosted Web site. By using such links, you agree that (unless expressly stated otherwise in your agreements with SAP) you may not infer any product claims against SAP based on this information.

## **Beta and Other Experimental Features**

Experimental features are not part of the officially delivered scope that SAP guarantees for future releases. This means that experimental features may be changed by SAP at any time for any reason without notice. Experimental features are not for productive use. You may not demonstrate, test, examine, evaluate or otherwise use the experimental features in a live operating environment or with data that has not been sufficiently backed up. The purpose of experimental features is to get feedback early on, allowing customers and partners to influence the future product accordingly. By providing your

feedback (e.g. in the SAP Community), you accept that intellectual property rights of the contributions or derivative works shall remain the exclusive property of SAP.

## **Example Code**

Any software coding and/or code snippets are examples. They are not for productive use. The example code is only intended to better explain and visualize the syntax and phrasing rules. SAP does not warrant the correctness and completeness of the example code. SAP shall not be liable for errors or damages caused by the use of example code unless damages have been caused by SAP's gross negligence or willful misconduct.

## **Gender-Related Language**

We try not to use gender-specific word forms and formulations. As appropriate for context and readability, SAP may use masculine word forms to refer to all genders.

 $@$  2019 SAP SE or an SAP affiliate company. All rights reserved.

No part of this publication may be reproduced or transmitted in any form or for any purpose without the express permission of SAP SE or an SAP affiliate company. The information contained herein may be changed without prior notice.

Some software products marketed by SAP SE and its distributors contain proprietary software components of other software vendors. National product specifications may vary.

These materials are provided by SAP SE or an SAP affiliate company for informational purposes only, without representation or warranty of any kind, and SAP or its affiliated companies shall not be liable for errors or omissions with respect to the materials. The only warranties for SAP or SAP affiliate company products and services are those that are set forth in the express warranty statements accompanying such products and services, if any. Nothing herein should be construed as constituting an additional warranty.

SAP and other SAP products and services mentioned herein as well as their respective logos are trademarks or registered trademarks of SAP<br>SE (or an SAP affiliate company) in Germany and other countries. All other product and service names mentioned are the trademarks of their respective companies.

Please see <https://www.sap.com/about/legal/trademark.html>for additional trademark information and notices.

![](_page_55_Picture_7.jpeg)